# **SONRIS Production and Transportation Reports**

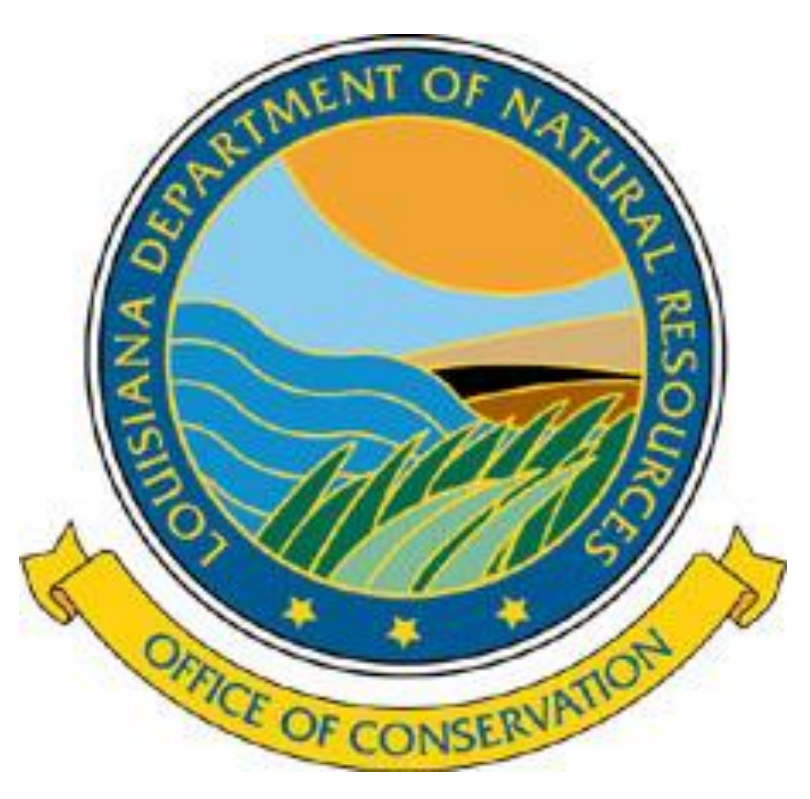

#### **User's Guide**

## **SONRIS: The New Generation**

Production and transportation reports can be filed online at

#### [www.SONRIS.com](http://www.sonris.com/)

Click "Online Reporting" then select "Production Reporting"

(Be sure your Pop-Up Blocker is turned off)

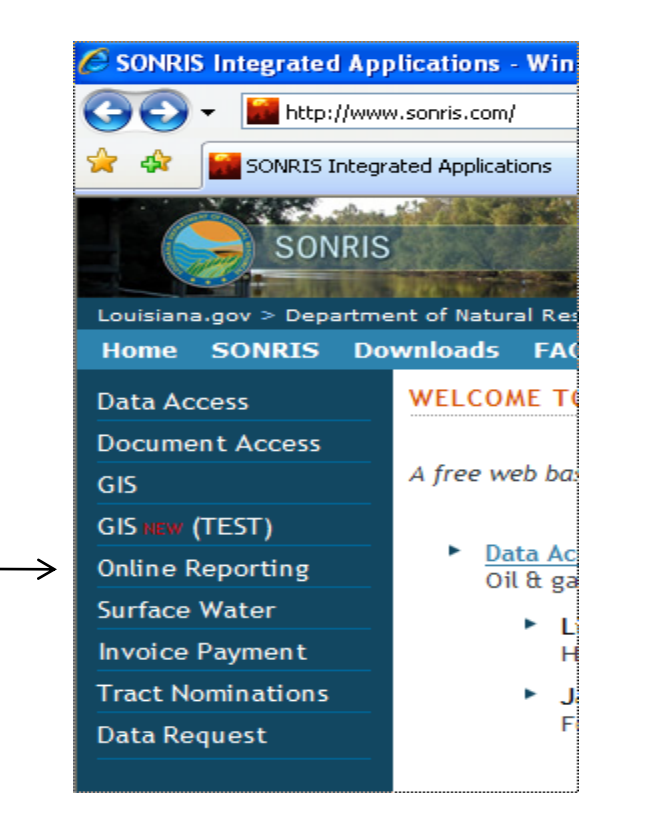

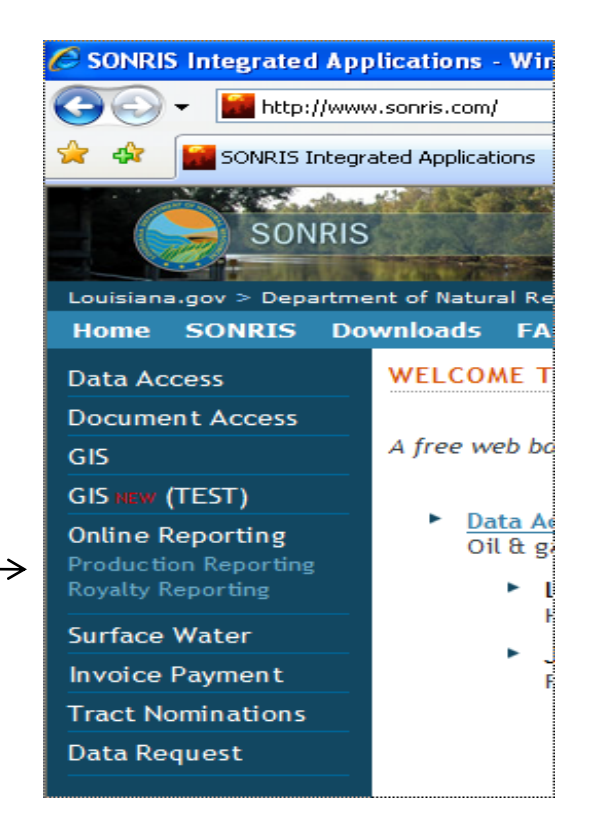

# **Login**

- Your *User Name* is your OOC Code.
- Your *Password* will be your OOC code dot 9 digit zip-code from the address under 6A on the current Form OR-1.
	- ex: Username: A123 Password: A123.123456789
	- Note**: Passwords are case sensitive.**
- Only report service companies will click on *Create an Account.*

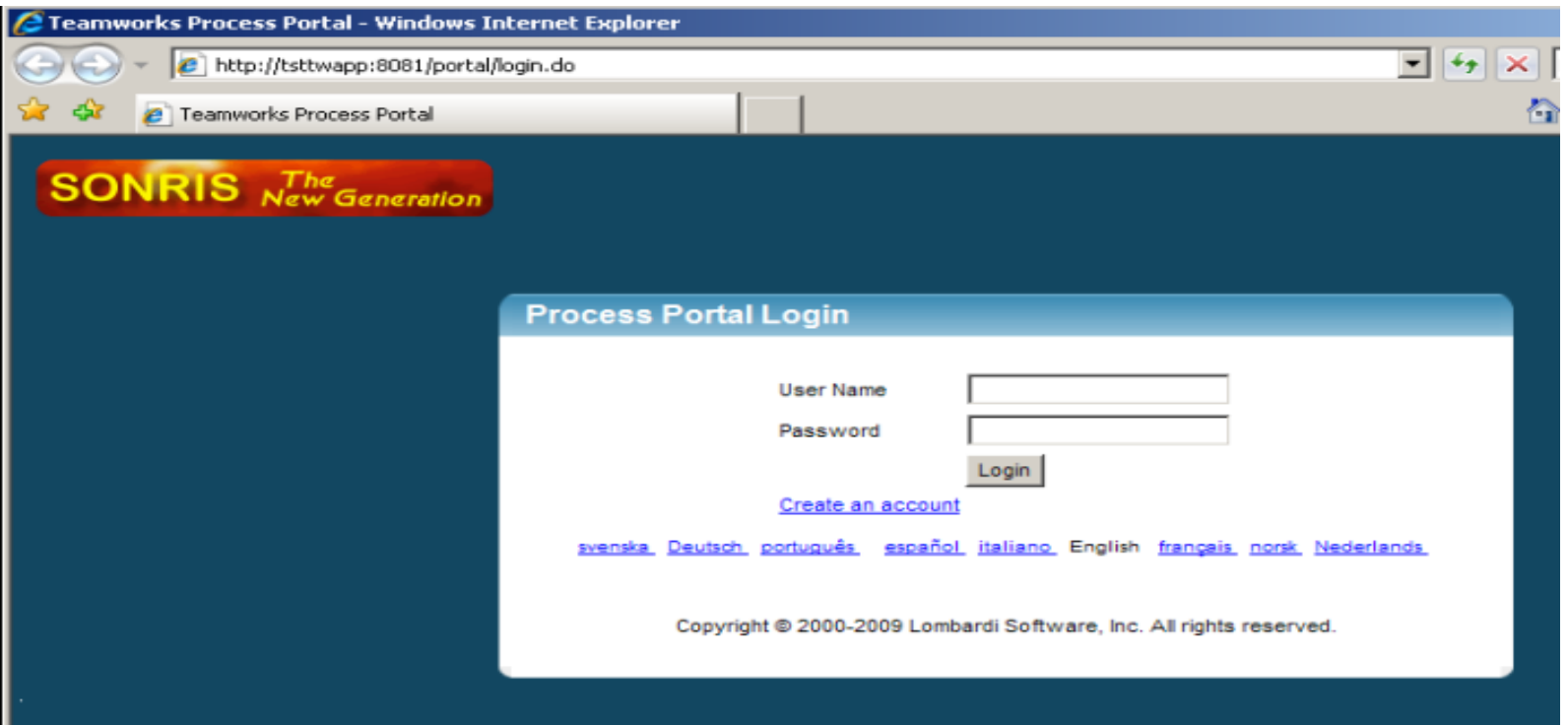

#### **Create an Account**

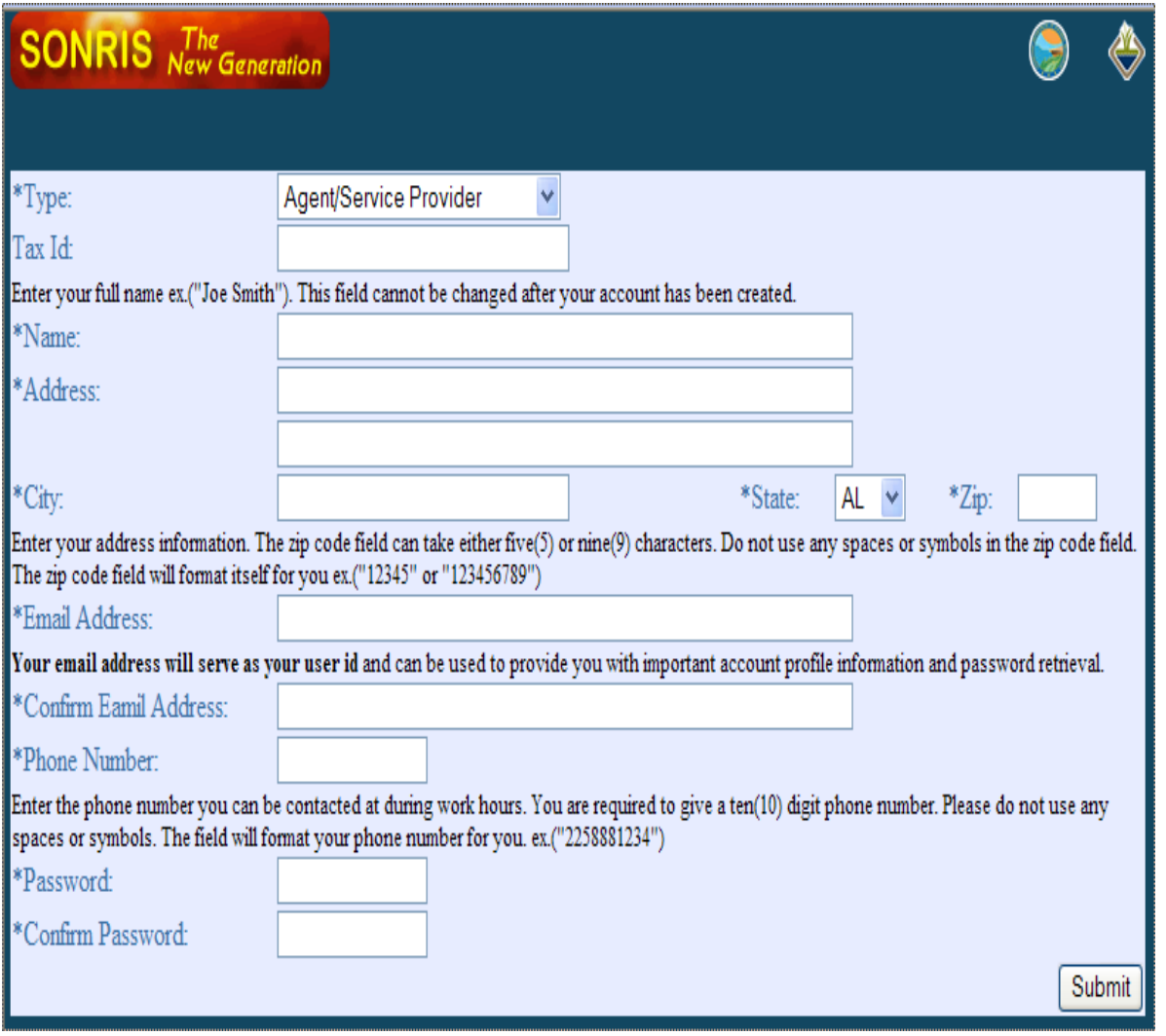

- Report service companies will need to setup their own account
- The email address provided will become the Username.
- Be sure to select "Agent" in the "Type" category.
- Operators and Transporters should **NOT** be using this feature. Default accounts have already been setup for you.

### **Manage Account**

• Click *New* and then *Manage Account* to access your reports and to add users and/or service providers.

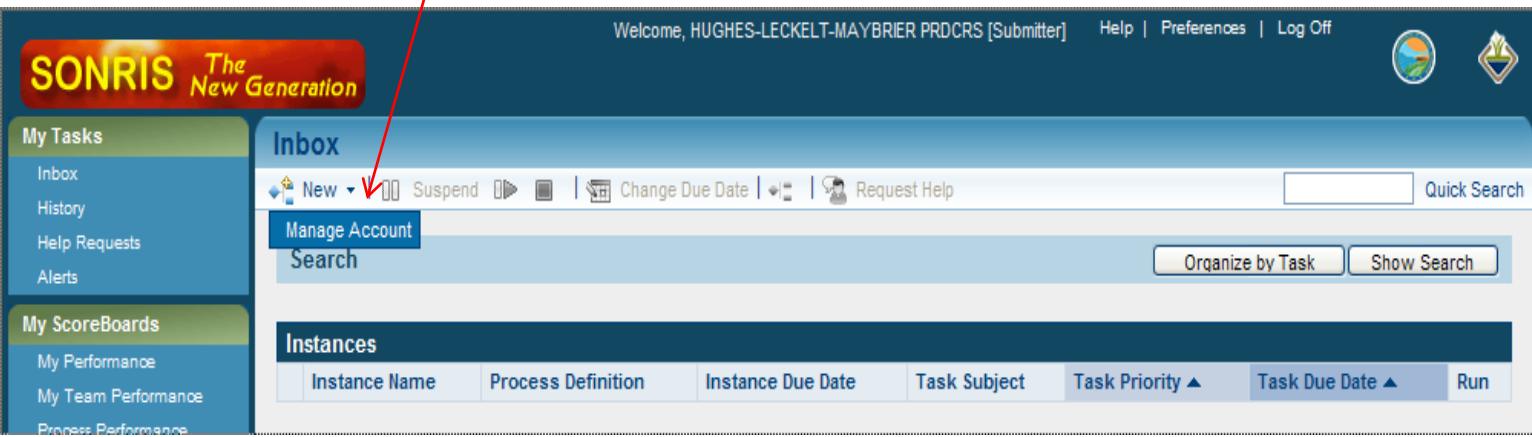

### **Change Password**

- Change the password for the company account
- Click *Save* or
- Click *Back* to return to *Manage Account*

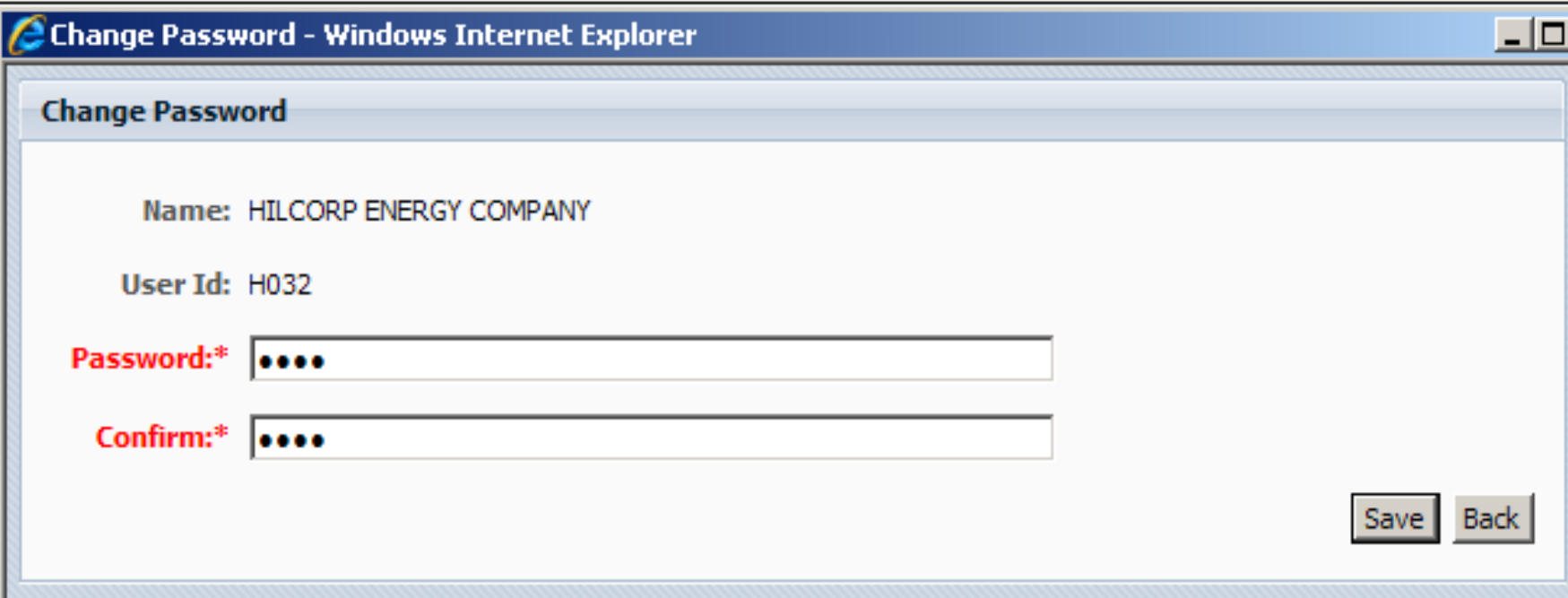

### **Report Submitters**

- Click *Manage Users* to add company users and/or reporting agents.
- Click *Add User* to add an employee.
- Click *Add Service Provider* to add a reporting agent.

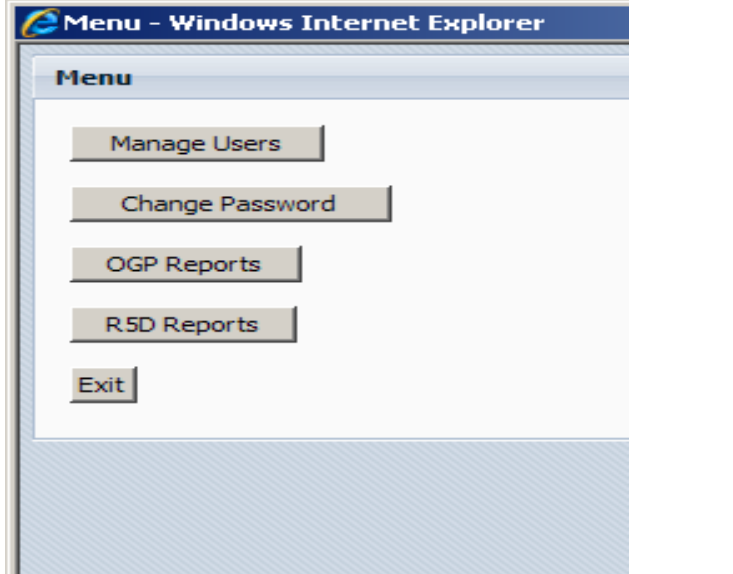

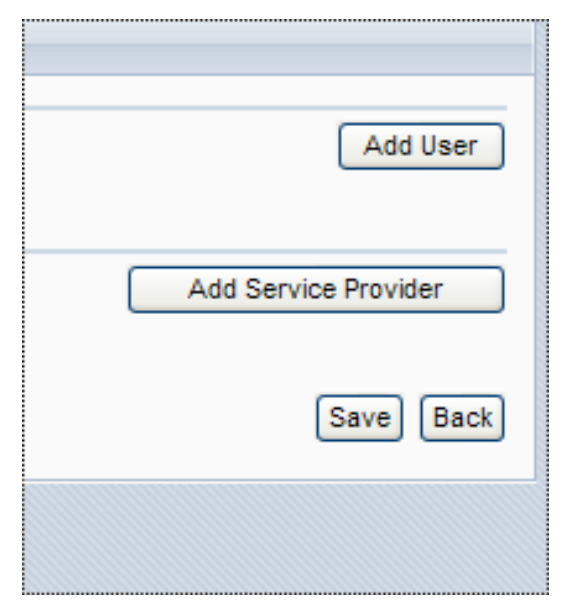

#### **Add New Users**

- Used to authorize an employee to file reports.
- Each user will create their own user ID and password to log into the system.

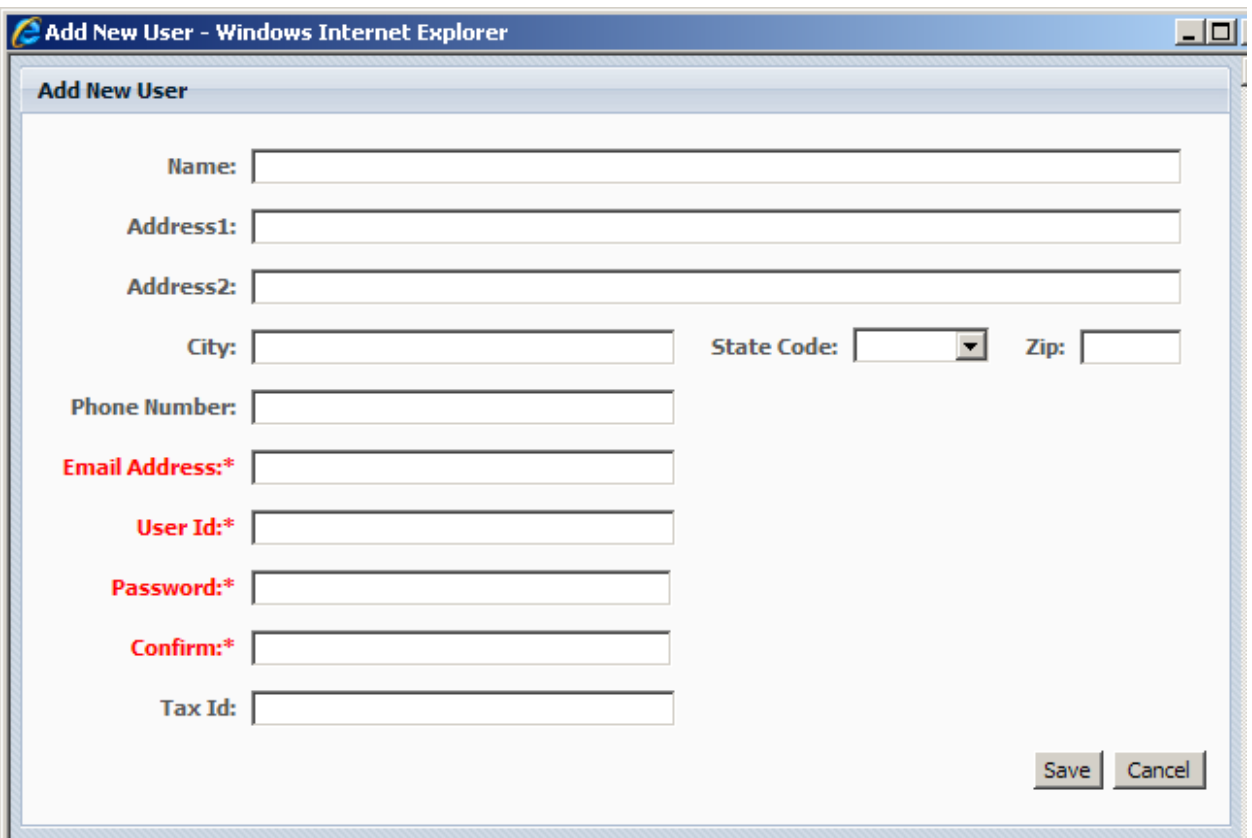

### **Adding Reporting Service Companies**

- Key in part of the reporting service company's name.
- Click *Search* and then *Select*.

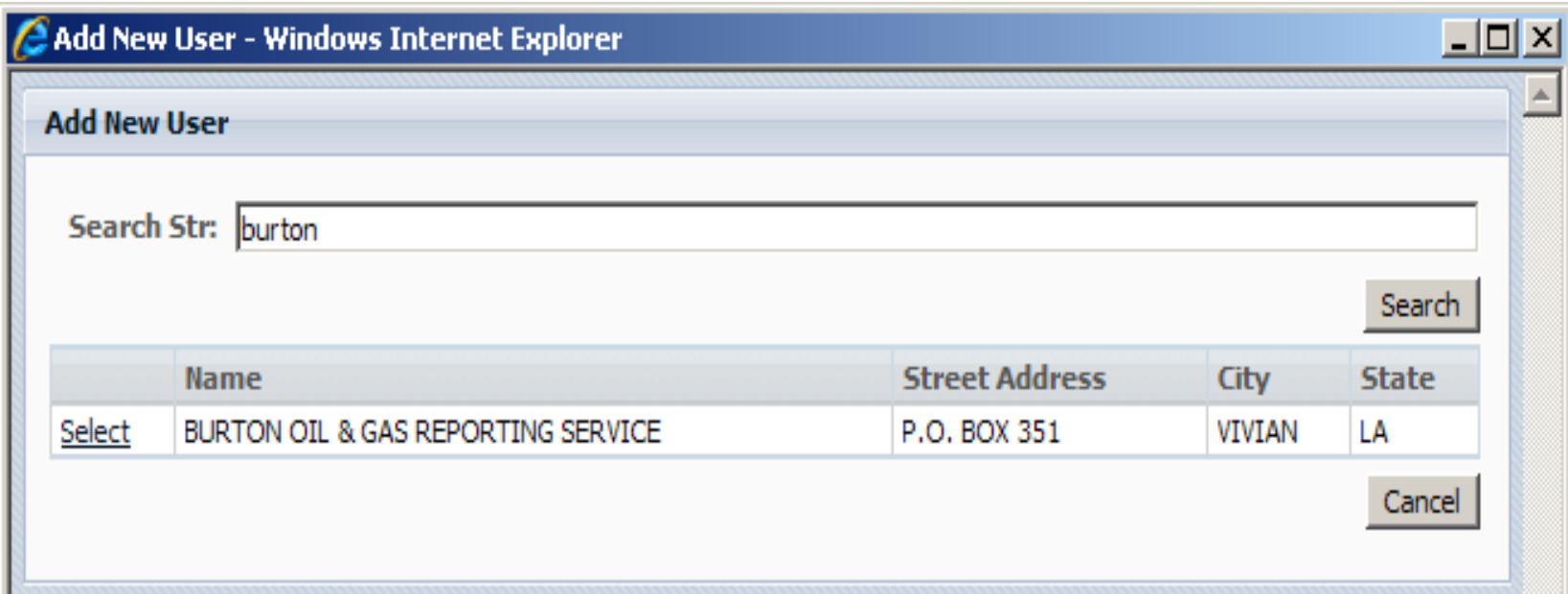

### **Reports**

- Check off the reports that you authorize the report service company to file.
- Click *Save*.

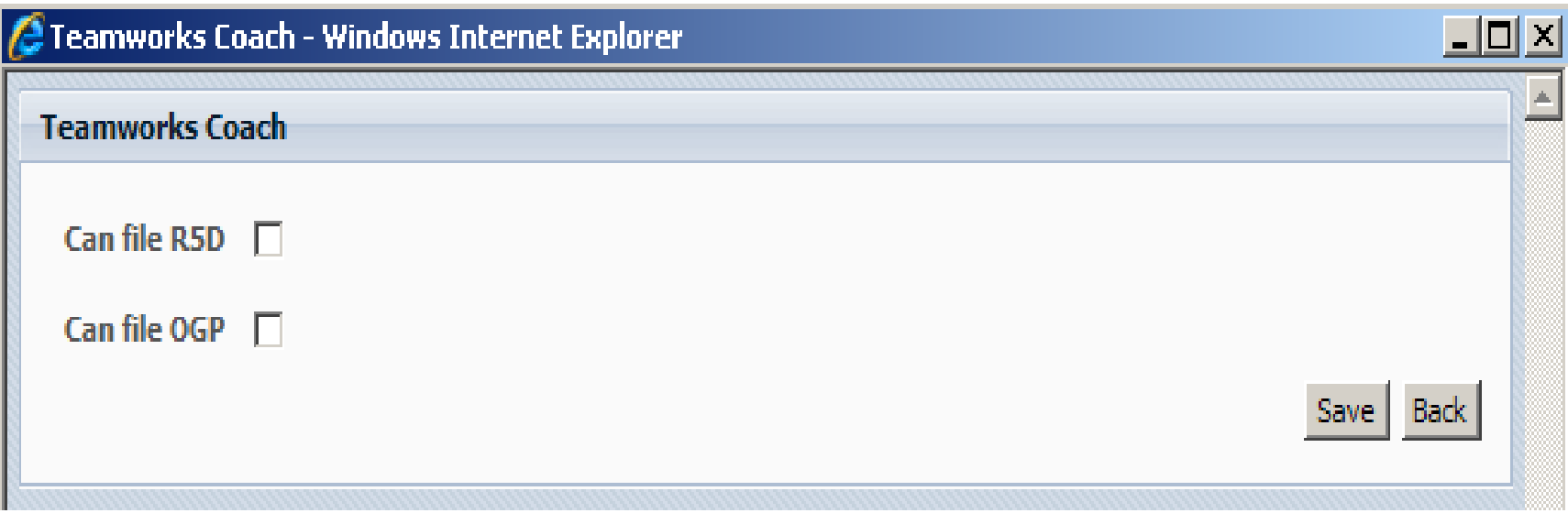

### **Approved**

• The service provider is now approved to file production and/or transportation reports.

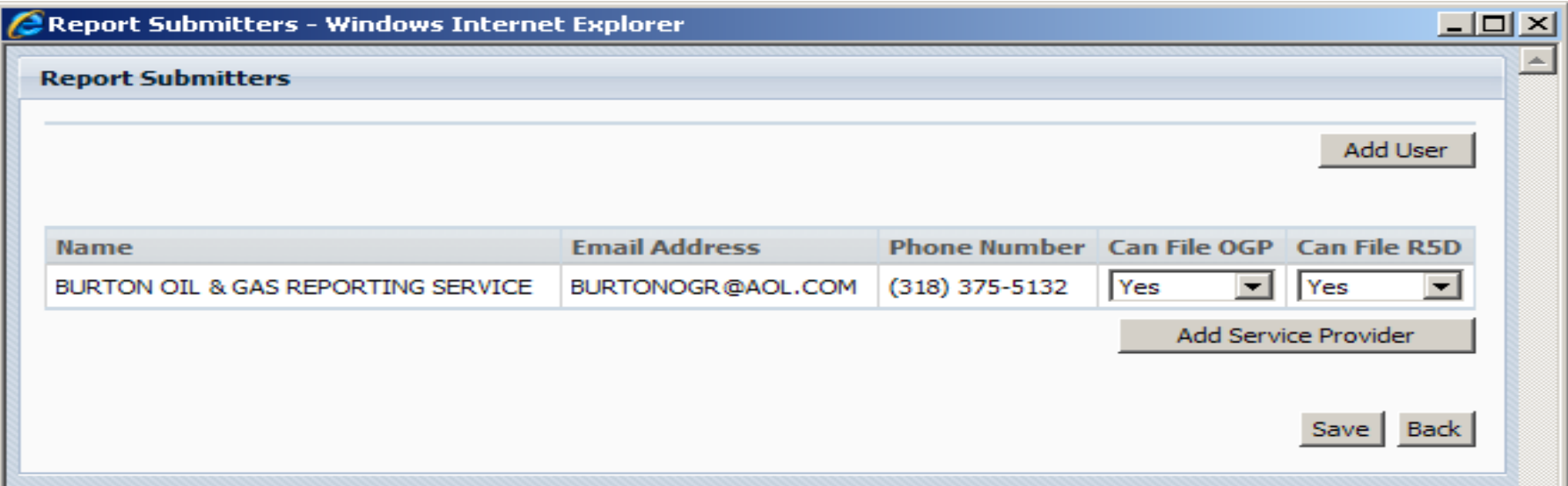

#### **Operators and Transporters Reports**

- Your OOC code will determine the reports for which you will have access to file.
- Select a report type to begin filing.

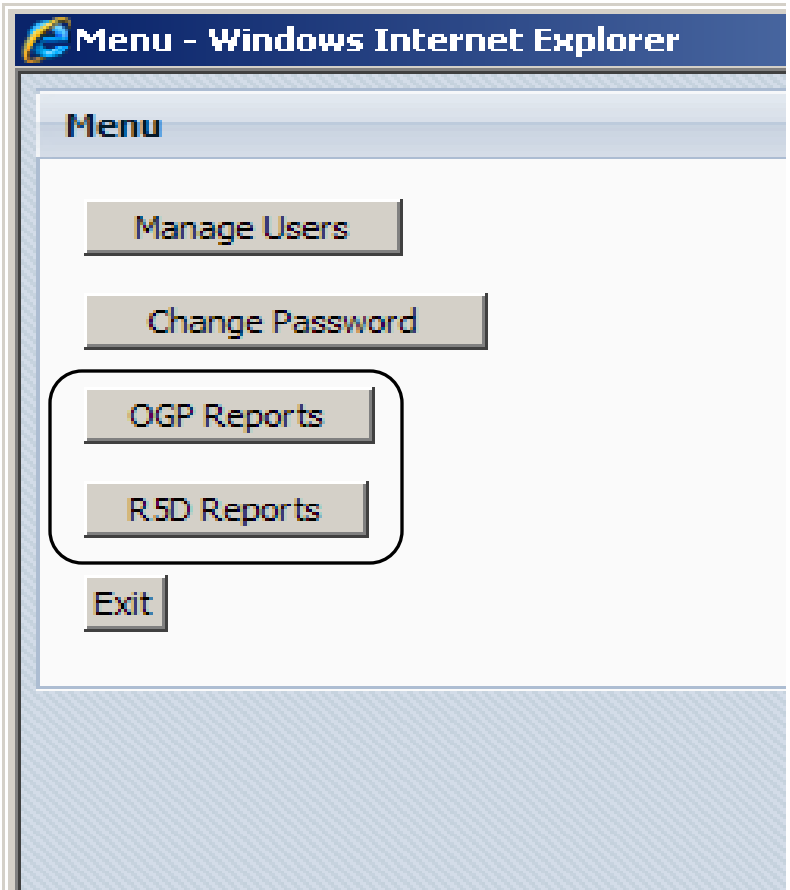

### **Electronic Filing: OGP and R5D**

- To load EDI files, click *Upload EDI File.*
- This option is only available for OGP and R5D reports.

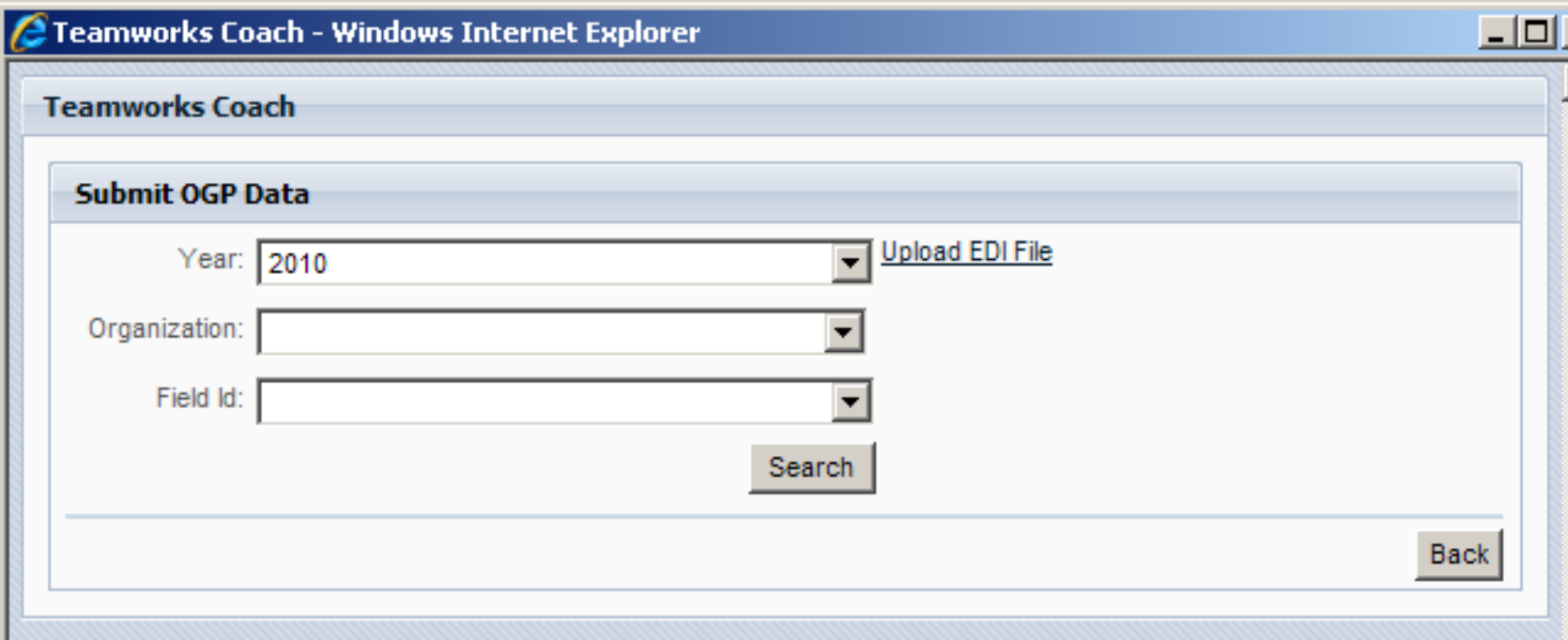

## **Electronic Filing**

- The file type must be saved as a text file (.TXT)
- The file name may be alpha-numeric, but no more that 15 characters in length, and must be in all caps.
- Click *Browse* to locate the file.
- After selecting the file, click *Submit Form.*

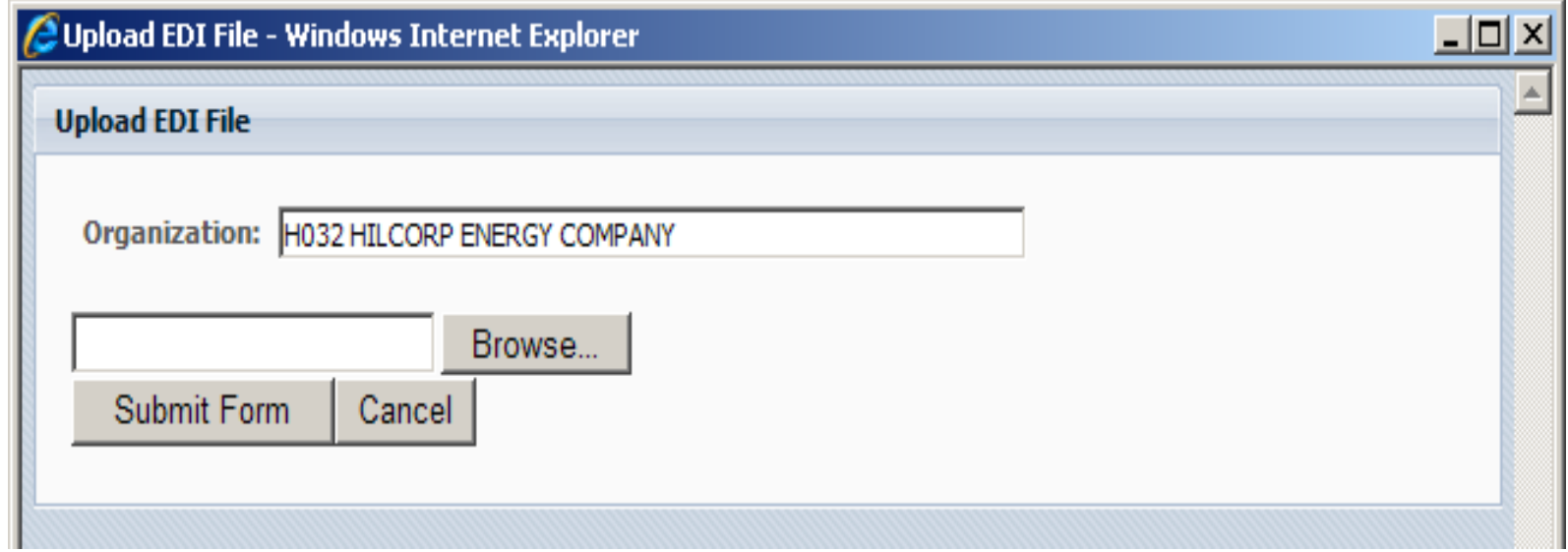

### **Electronic Filing**

- If the file is correct, click *OK.*
- If the file is incorrect, click *Cancel* to return to *Upload File* and browse again.

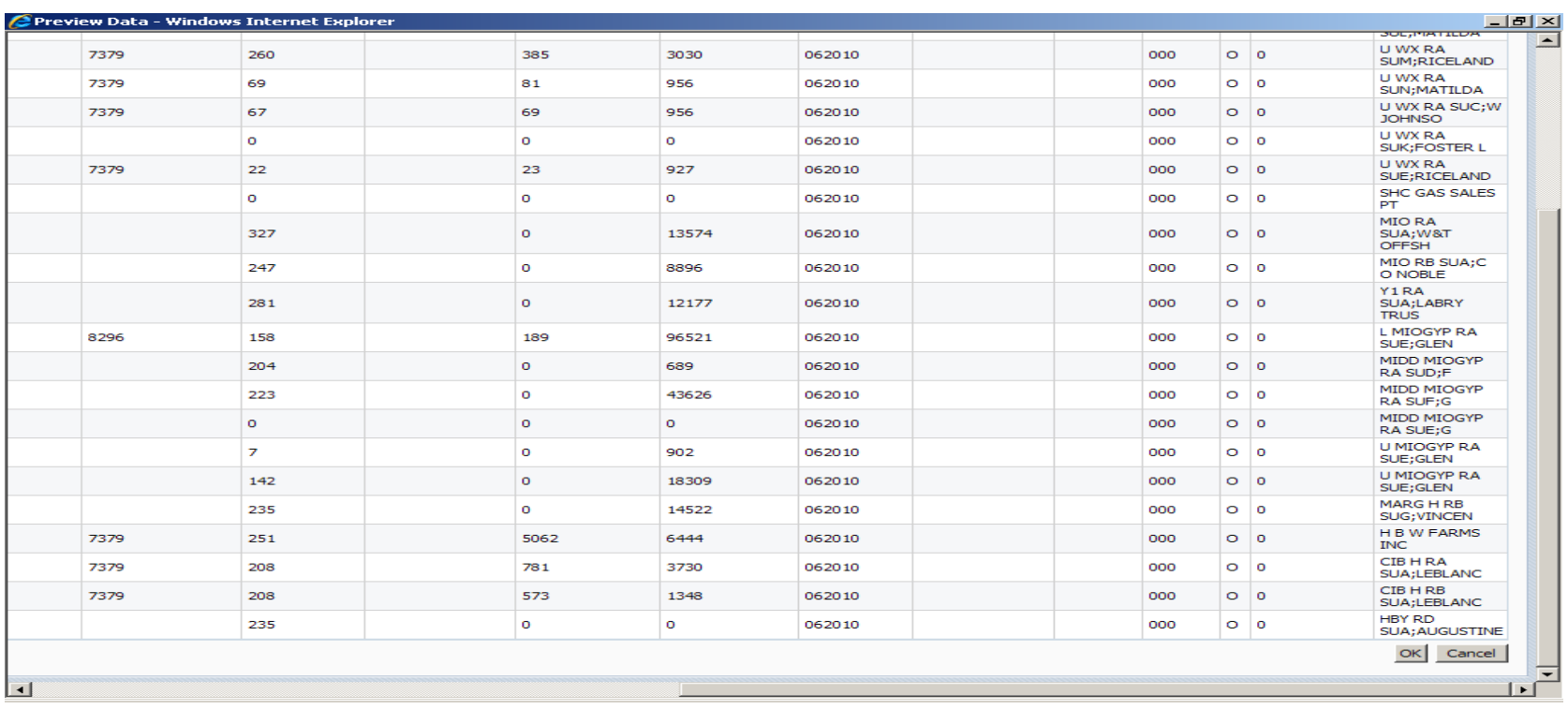

## **Online Reporting for Operators**

- To file online, choose the year then the field for which you want to file.
- Click *Search.*
- Click *Select* to load the needed report.

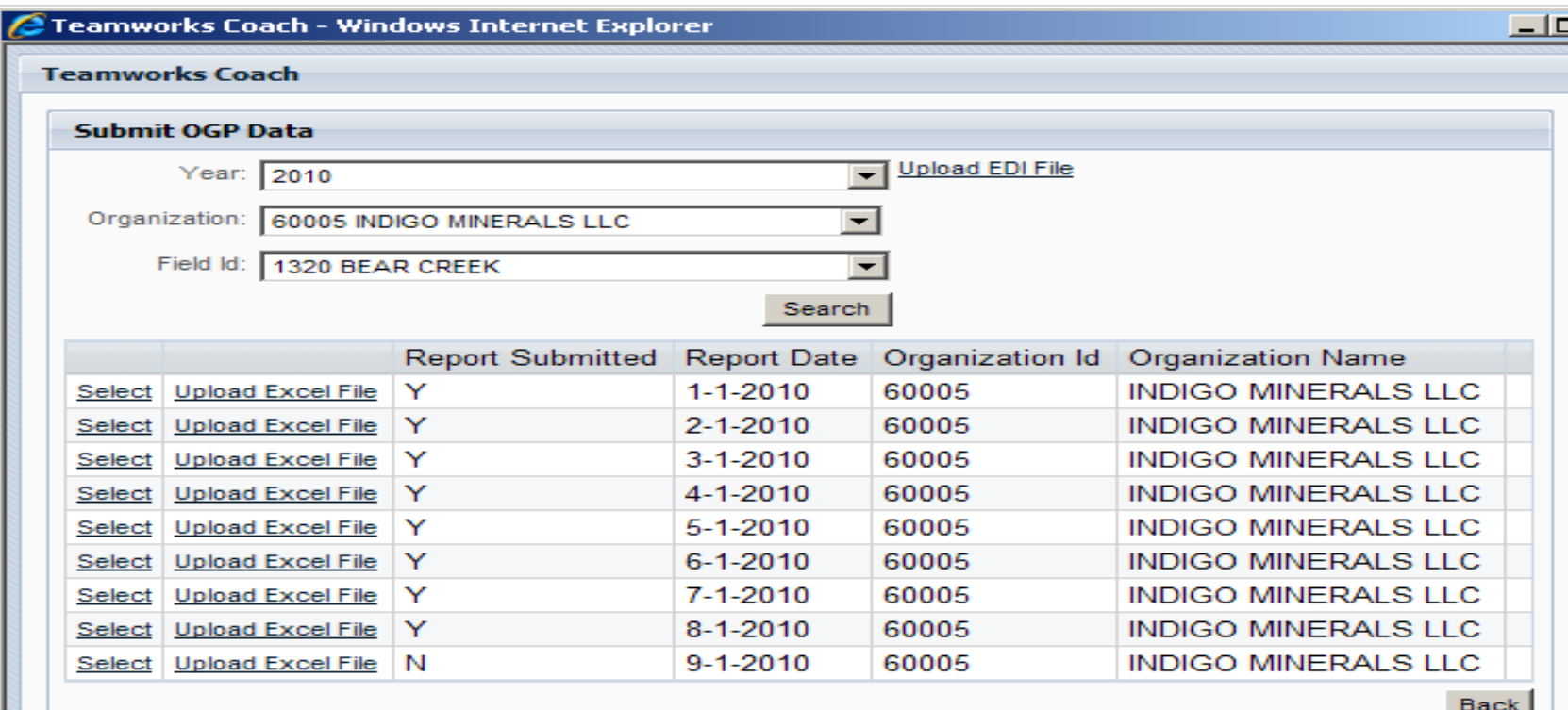

### **Operators Online Filing**

- Key in the information for each active LUW code.
- Click *Submit Report* when you are finished.
- Note on disposition reporting:
	- 1 st column is for the Transporter's ID
	- 2<sup>nd</sup> column is for "Disposition Type" (generally should be left blank; only to be used for oil spills or other losses of produced oil. See OGP instructions)
	- 3<sup>rd</sup> column is for reporting the volume of oil disposed.
	- If only one transporter is used, only fill out one disposition line per LUW code.

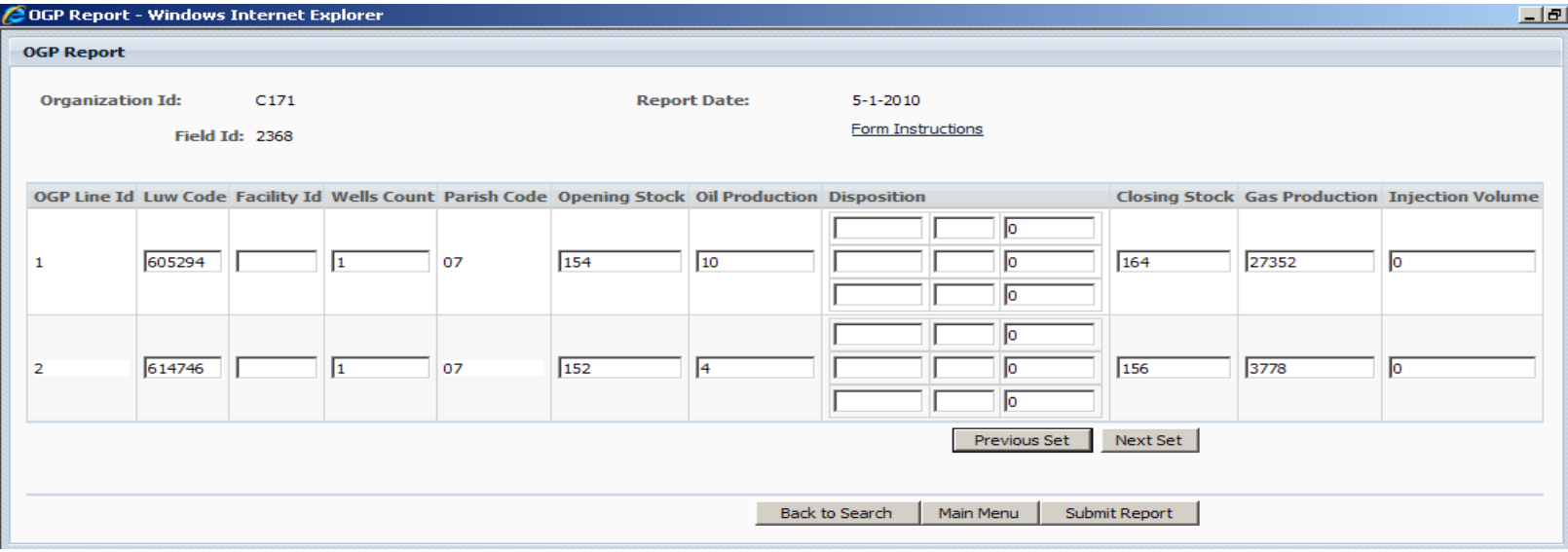

### **Online Reporting for Transporters**

- Choose the correct year, then click *Search.*
- Then click *Select* to load the needed report.

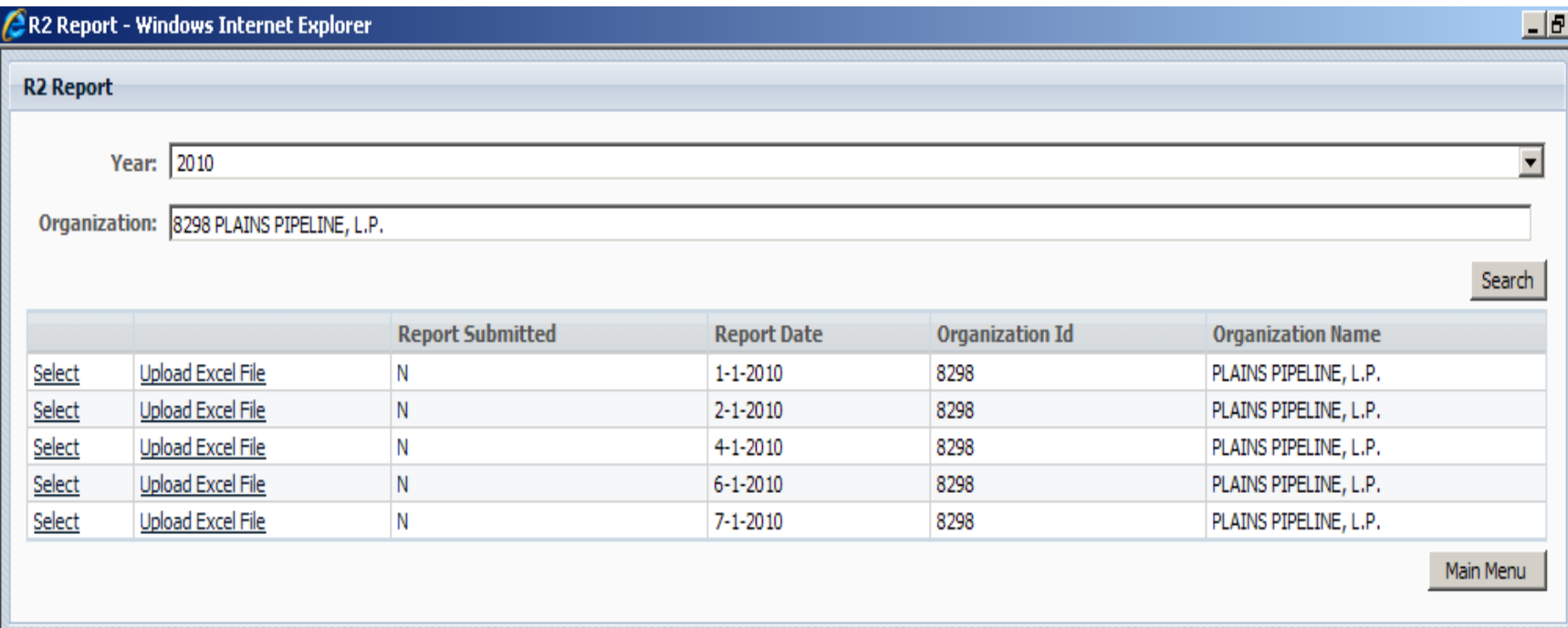

### **Transporters Online Reporting**

- Key in the information one Part at a time.
- "Report-Part" tabs are at the bottom right corner of the screen.
- When you are finished with all Parts of the report, click *Submit.*

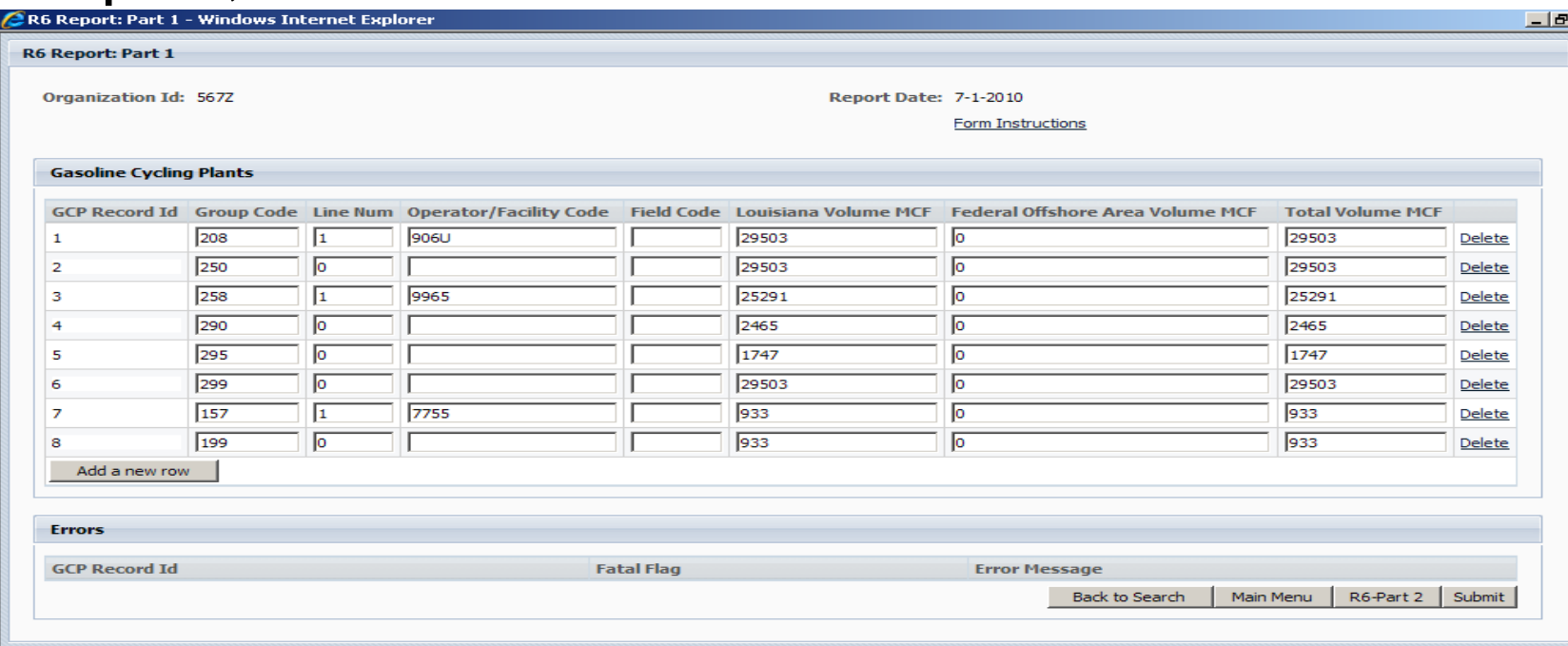

### **Excel File Formatting**

- All files must be generated using specific templates provided by OOC.
- Header information must be entered using capital letters.
- The Report Date must be properly formatted:
	- For months 1-9, **m/1/yyyy**
	- For months 10-12, **mm/1/yyyy**
- All organization codes within R5D and R5T reports must use capital letters.
	- Correct: **H032** Incorrect: h032
- Please review the Template Examples at the end of this Guide for reference on how to properly format Excel files.

### **Excel File Reporting: Operators**

- To submit an Excel file, select the year/field, then click *Search.*
- Click *Upload Excel File* next to the report being filed.

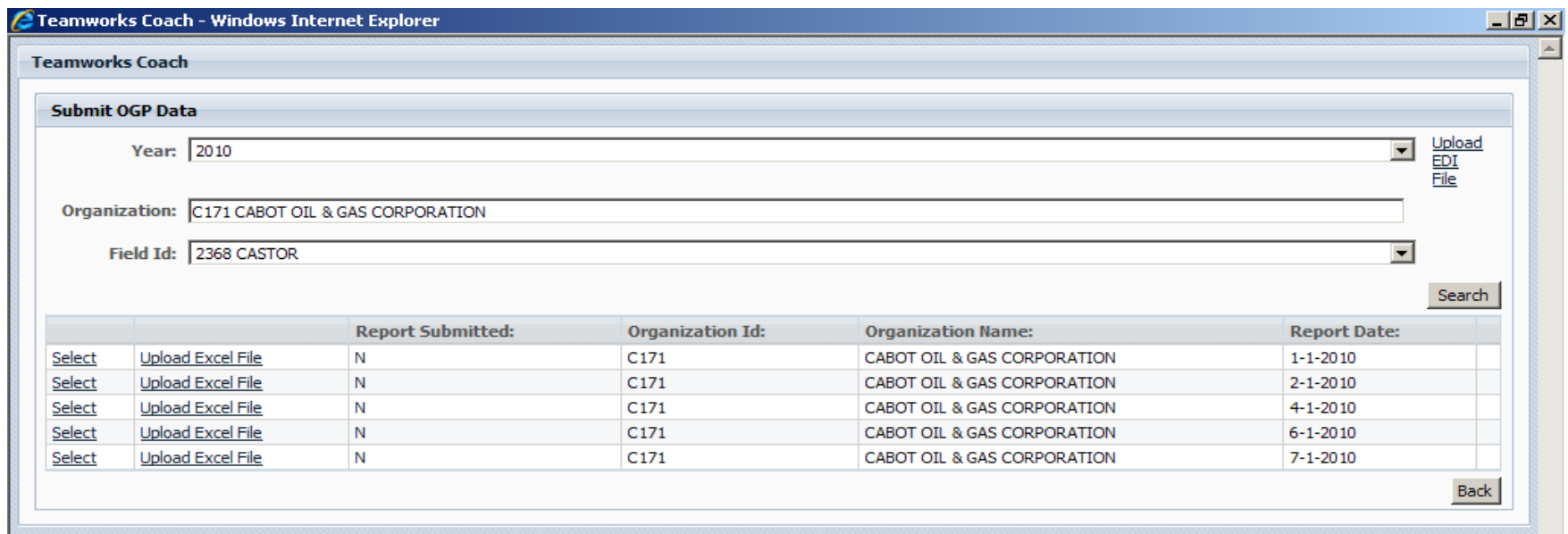

#### **Excel File Upload: Operators**

- Click *Browse* to locate the Excel file.
- Click *Submit Form*.
- If submitted correctly, the report will appear on the screen, properly formatted as an "online report".

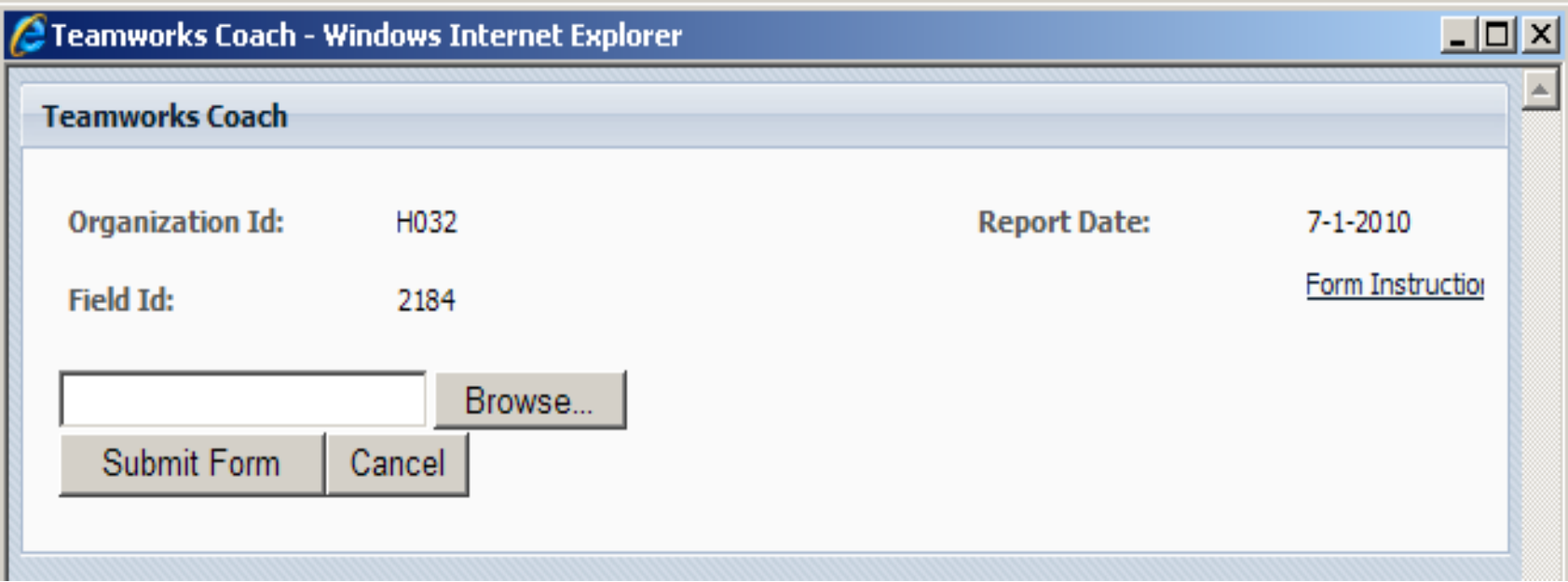

#### **Excel File Reporting: Transporters**

- Not available for R3 and R6 reports.
- To submit an Excel file, select the year then click *Search*
- Click *Upload Excel File*.

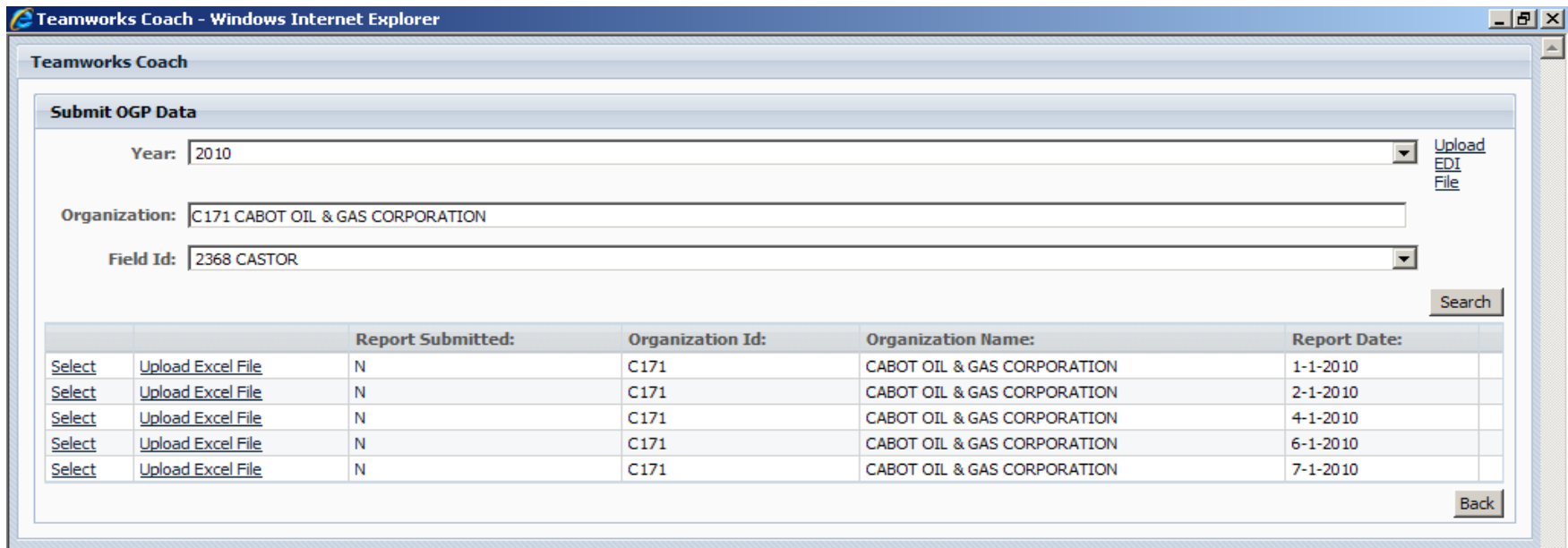

### **Excel File Upload: Transporters**

- *Browse* to locate the Excel file(s).
- Then click *Submit Form.*
- If you have no activity to report, the Excel file must contain the header information (report date, transporter name and OOC code) and ONLY the "total acquisition" and "total disposition" group codes showing a "0" volume.

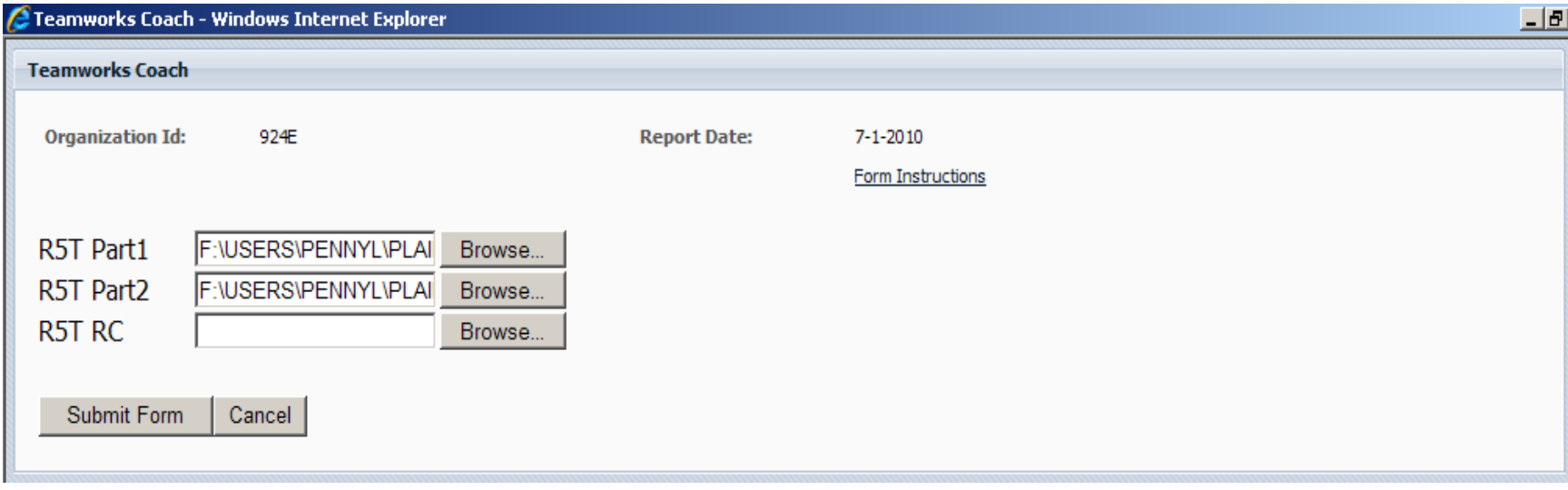

### **Excel File Corrections**

- If no correction is needed, click *Back to Search* to file another field, or *Main Menu* to load a different report type.
- If needed, corrections may be filed by keying directly into the system immediately after the file is submitted (or at a later time by following the "online reporting" method previously mentioned)
- Corrections can also be made by submitting another **complete** Excel file*.*

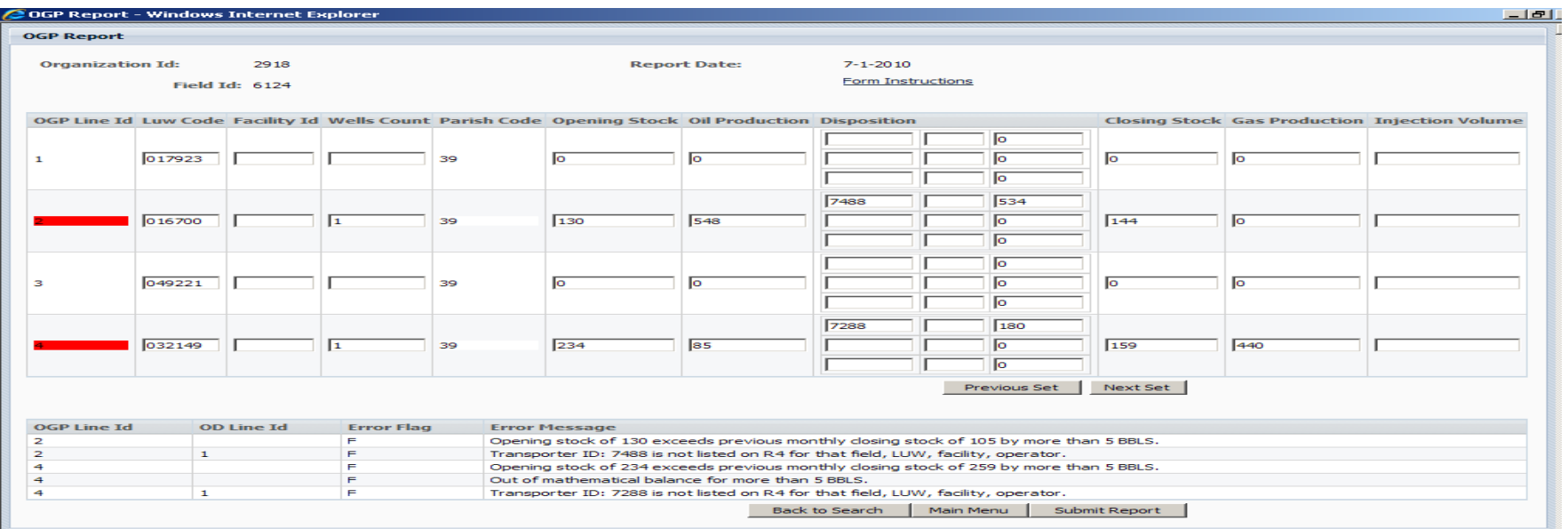

### **OGP Template**

•Every line reported must show "2" as the Record Type unless you have disposition to two or more transporters for the same LUW/facility.

•Use "5" as the Record Type for any additional transporters to which you have disposition for the same LUW/facility. (see example below)

•Names for Leases/Units, fields, companies, etc. cannot use punctuation.

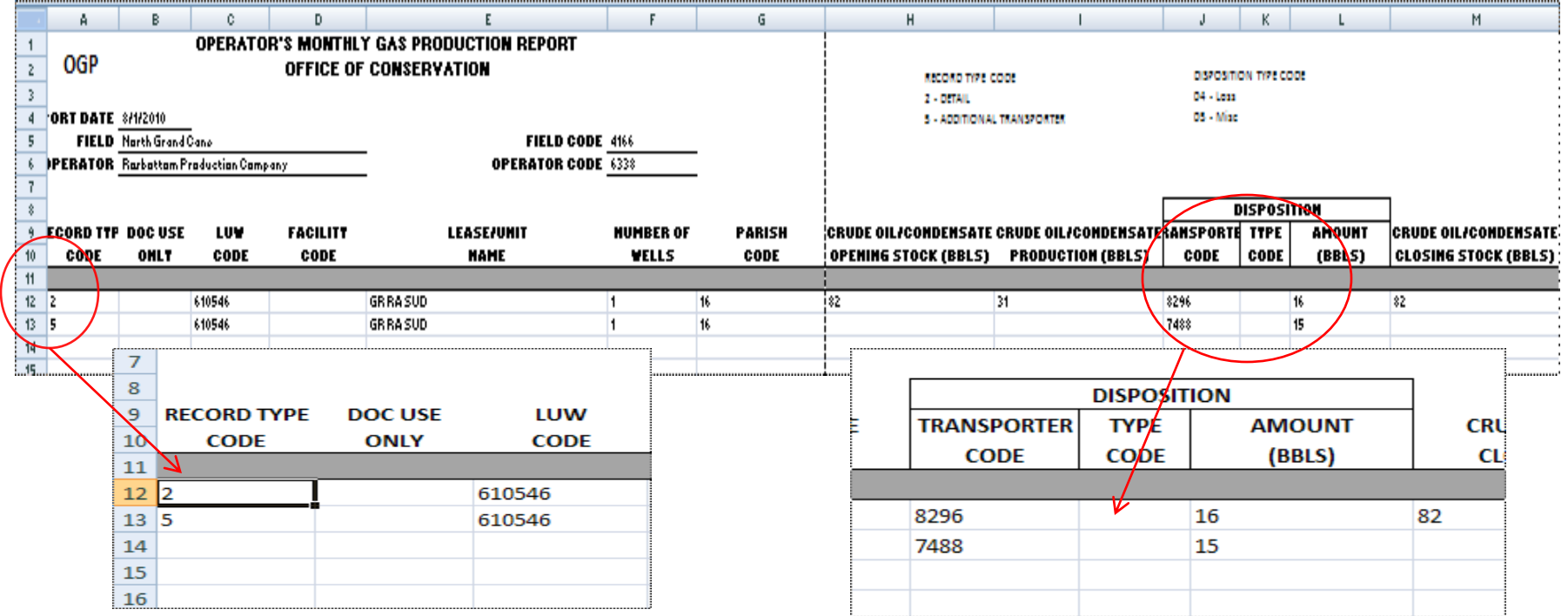

#### **R5D Template**

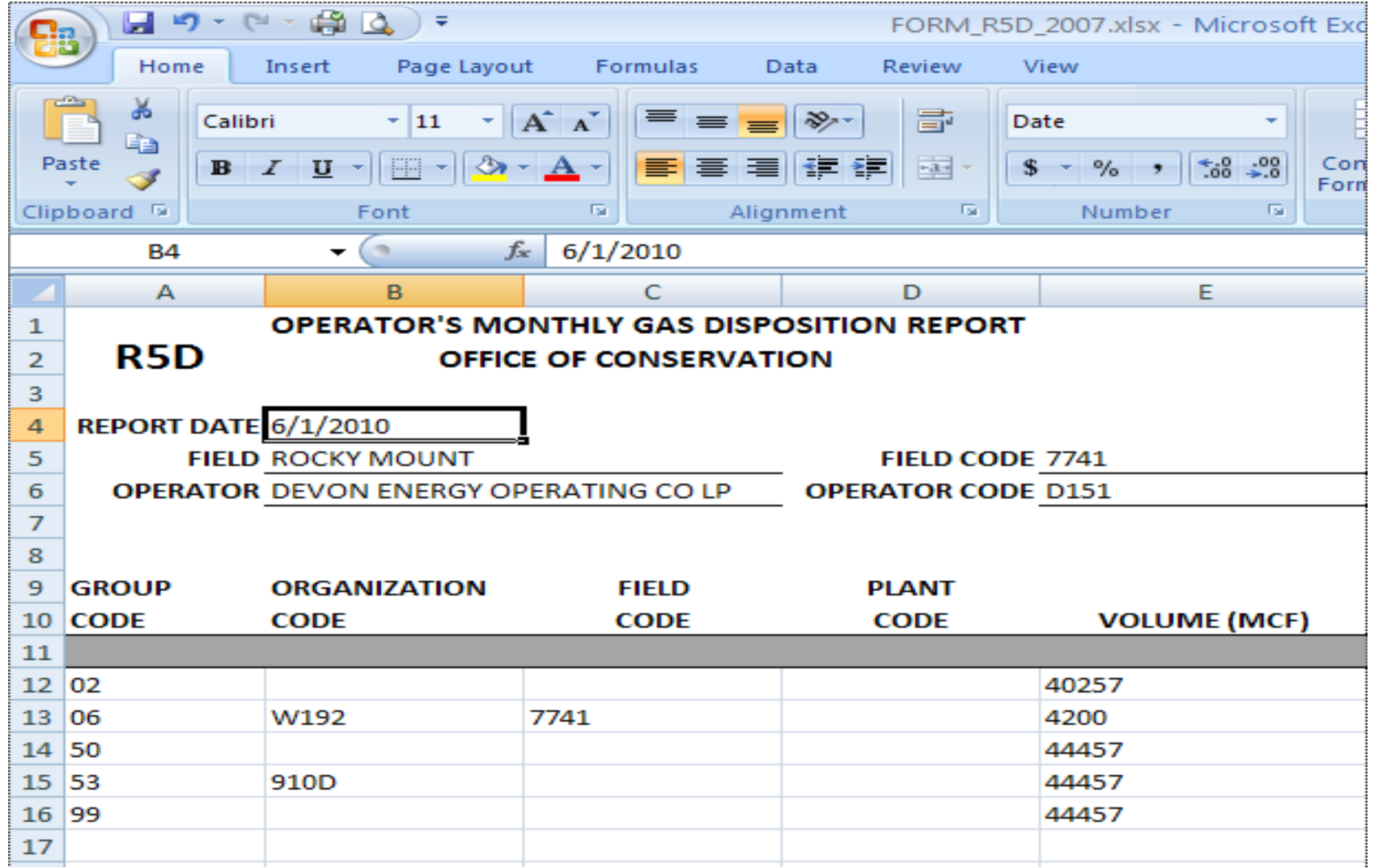

#### R2 Part 1 Template

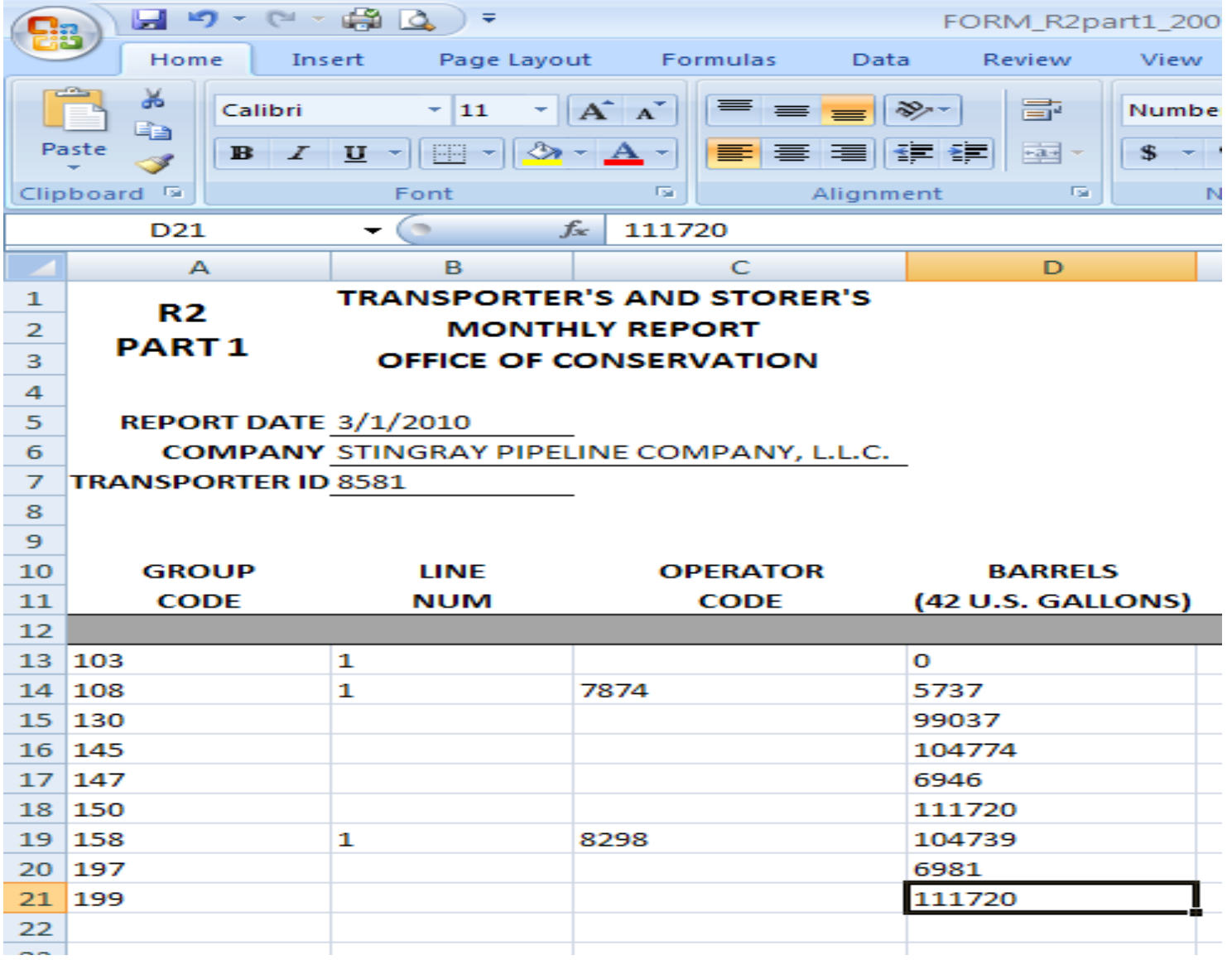

#### **R2 Part 2 Template**

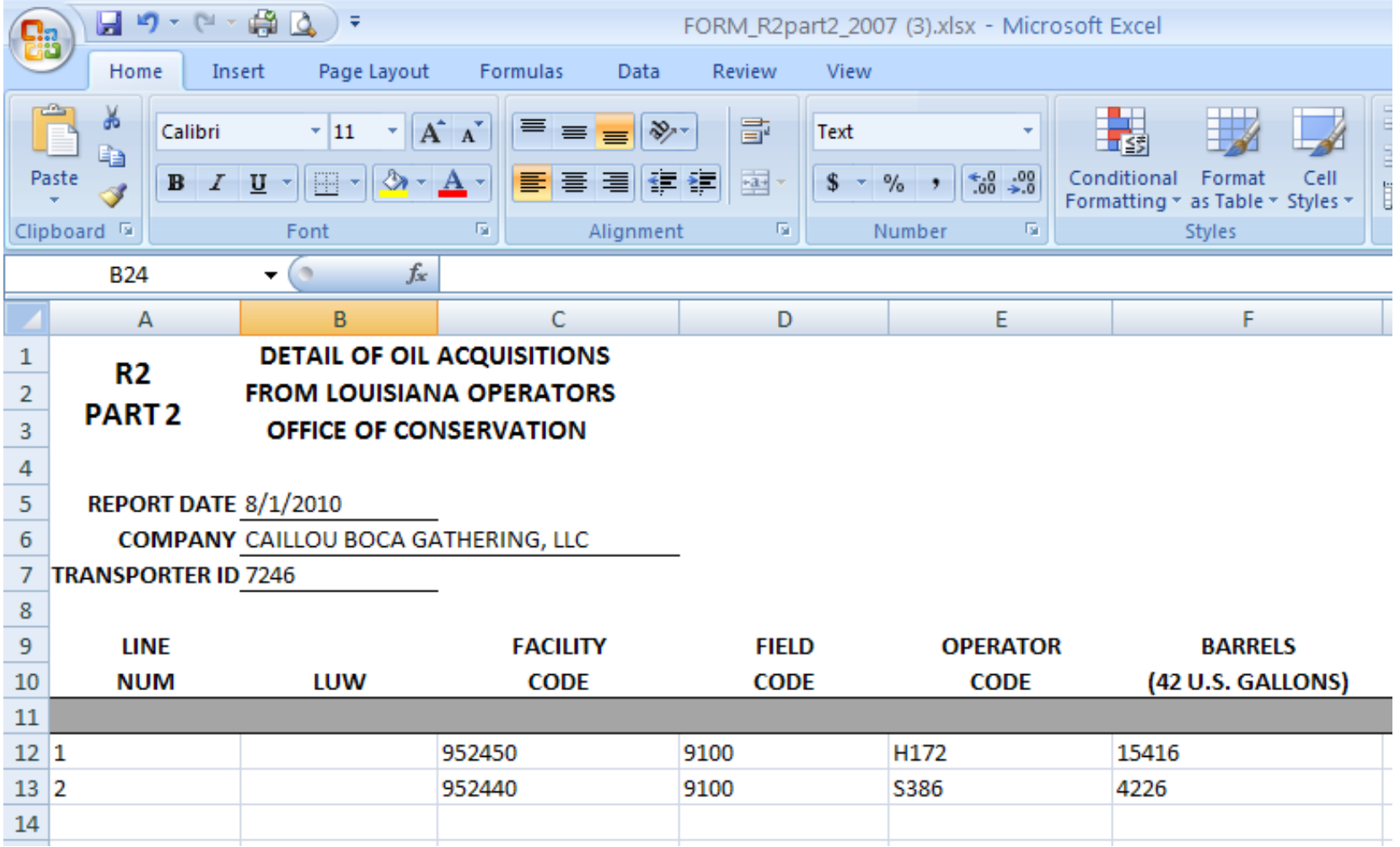

#### **R5T Part 1 Template**

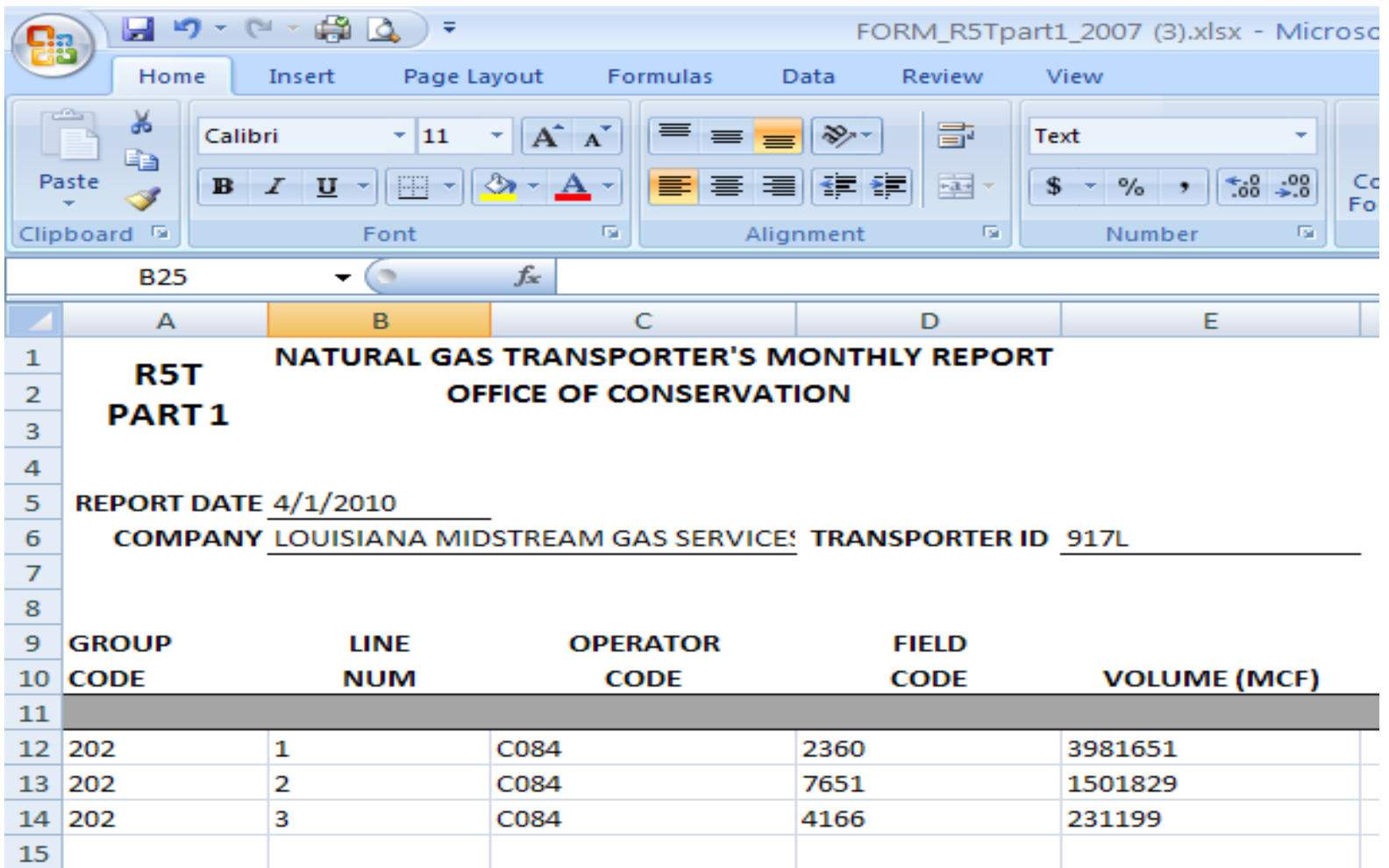

### **R5T Part 2 Template**

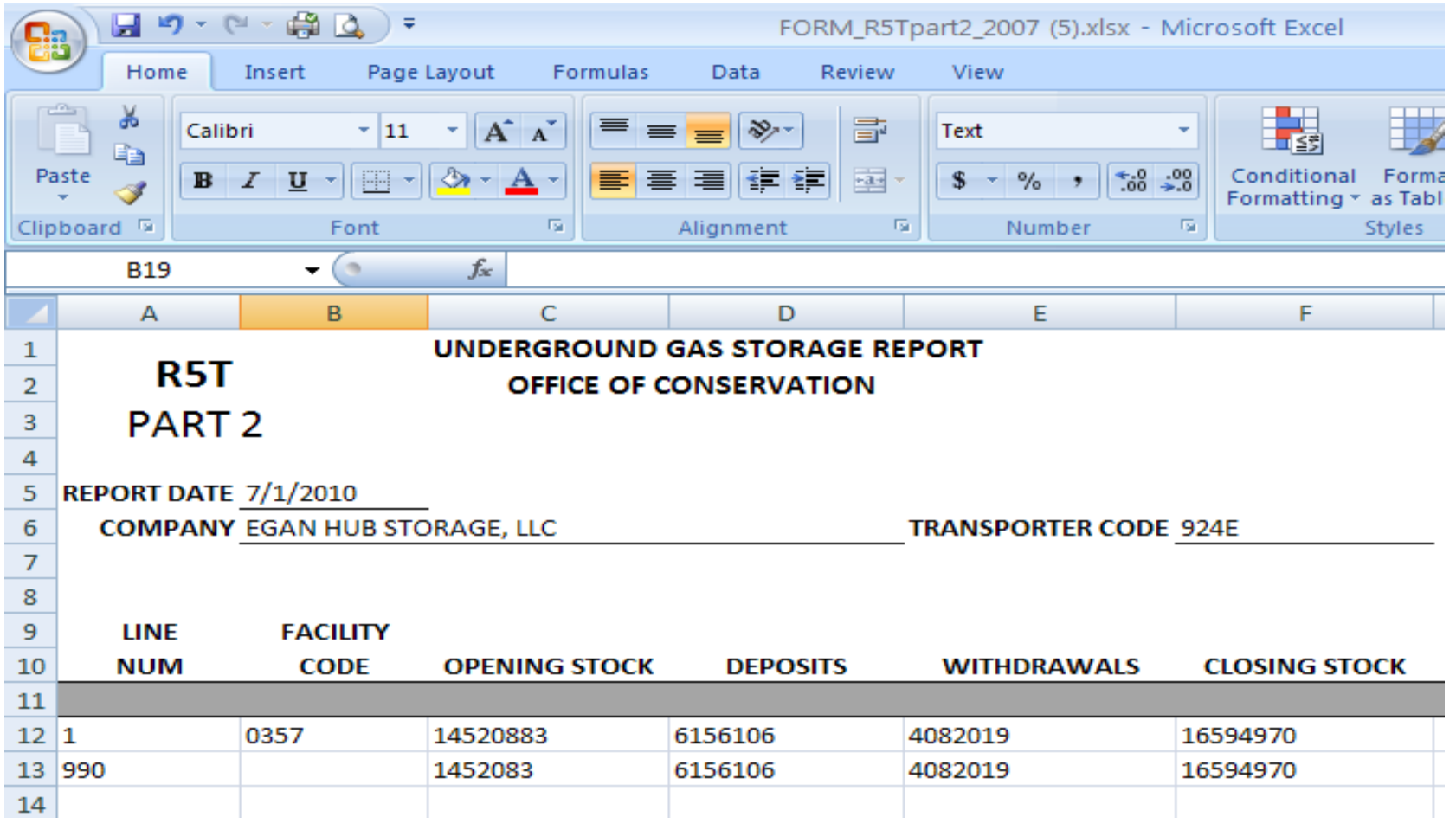

### **RC Template**

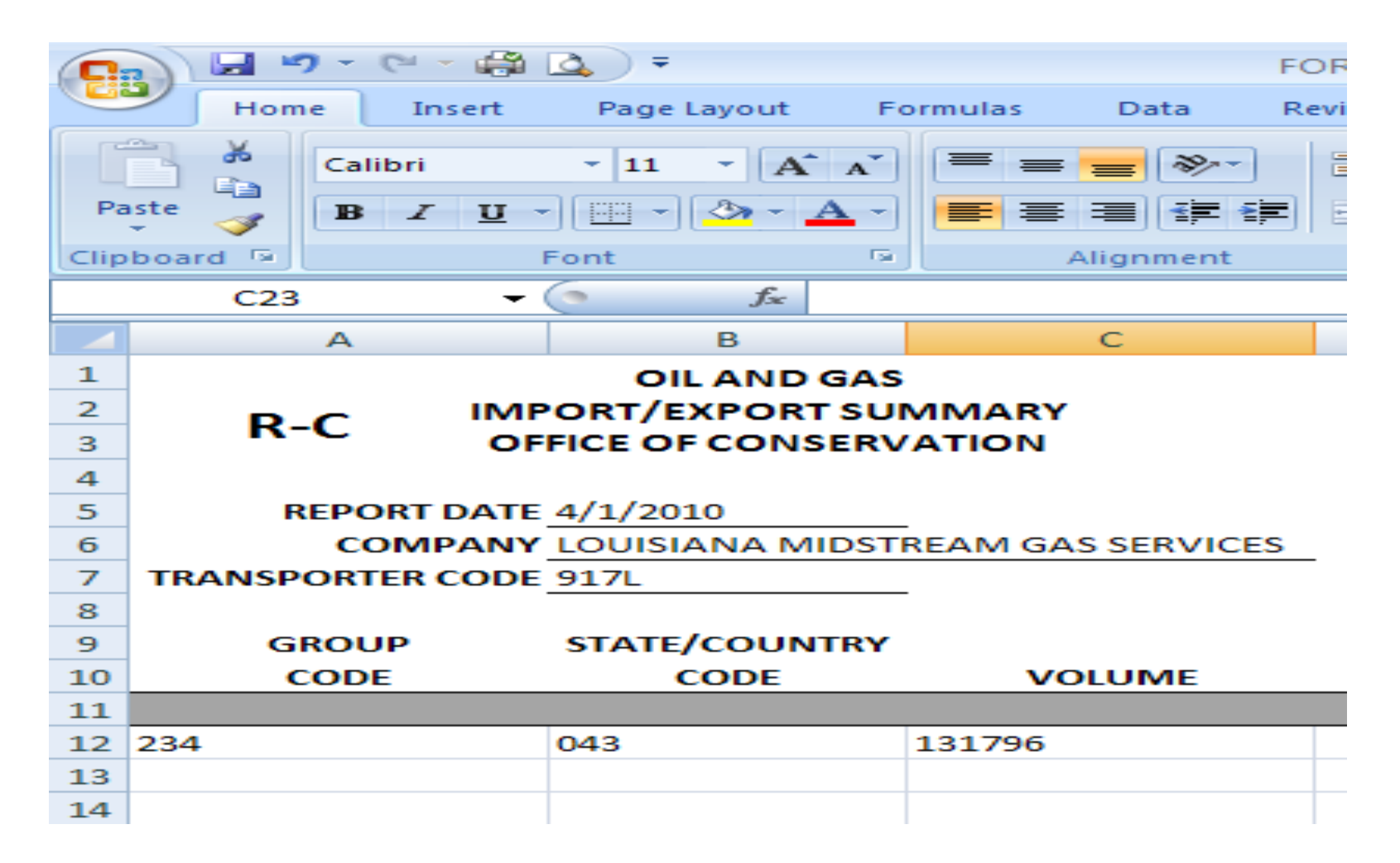

### **Content Management**

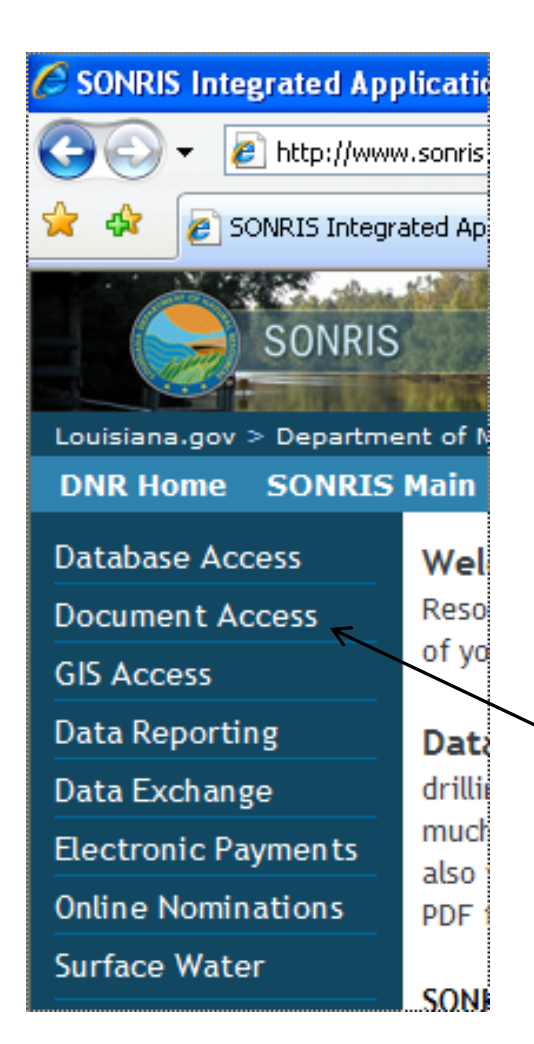

#### **Important Tips:**

- Disable pop-up blockers.
- Uninstall browser add-ons (toolbars).
- Download Adobe Reader

From [www.SONRIS.com](http://www.sonris.com/) Click *Document Access*

#### **Document Access**

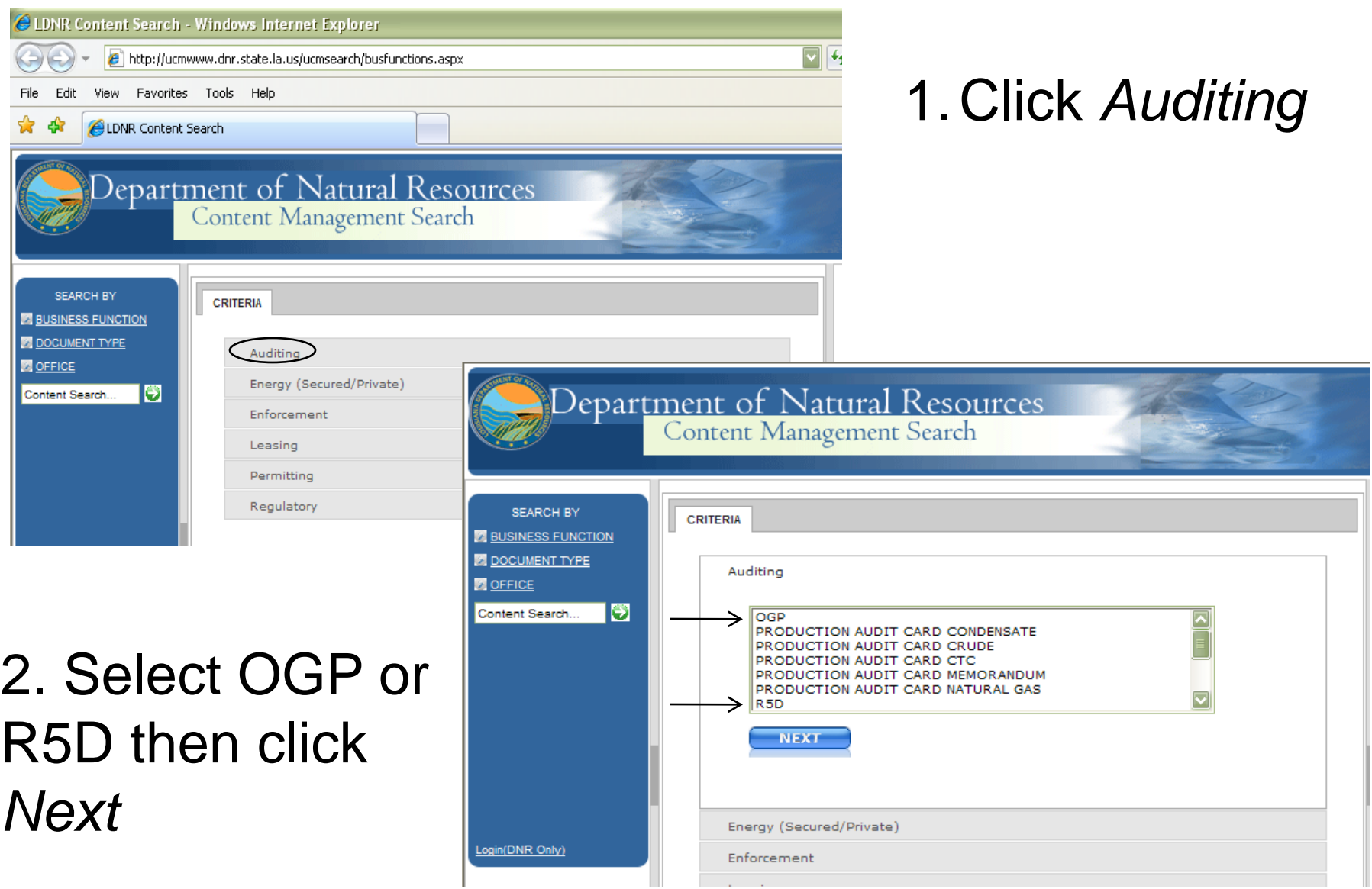

#### **Document Access - Search**

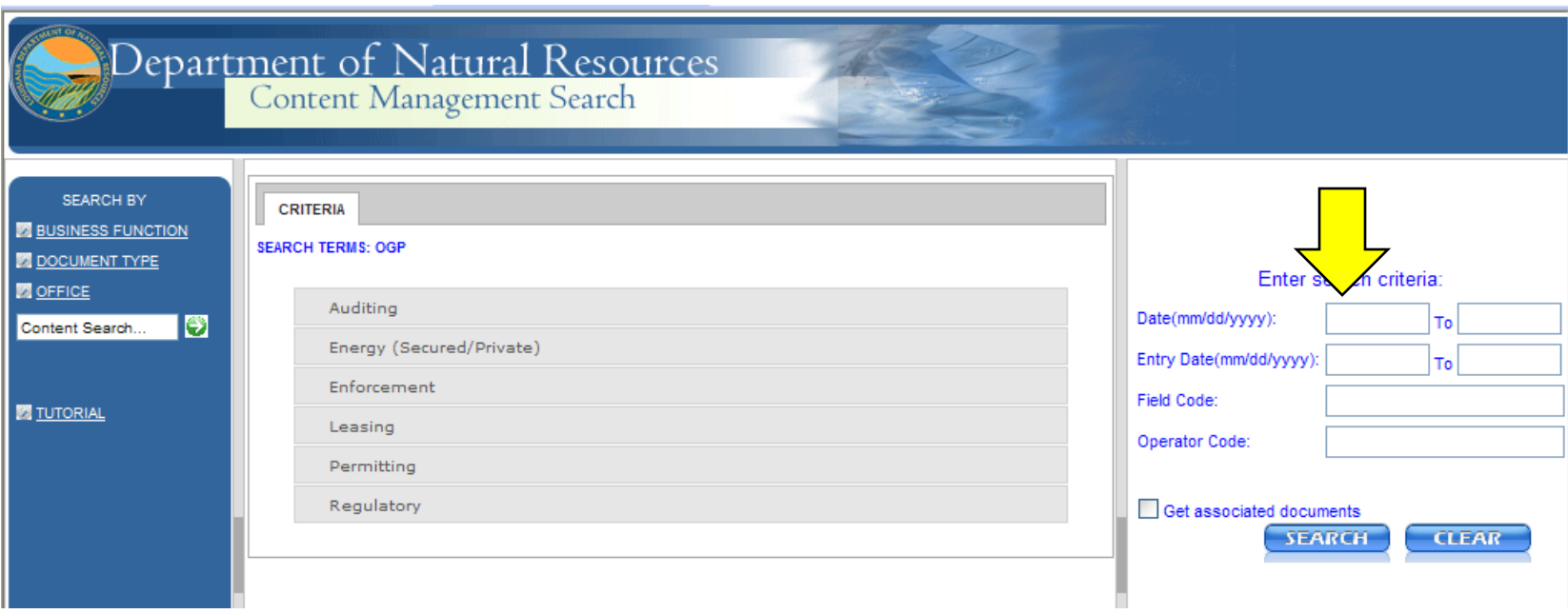

- •Enter the "Date", Field Code, and Operator Code
	- •"Entry date" should be left blank
	- To search for multiple fields: leave the "Field Code" blank
	- •Check "Get associated documents" to populate OGP and R5D reports in one search
- •Click *Search*

#### **Document Access - Results**

#### Click *View* or *Alt View* to open documents

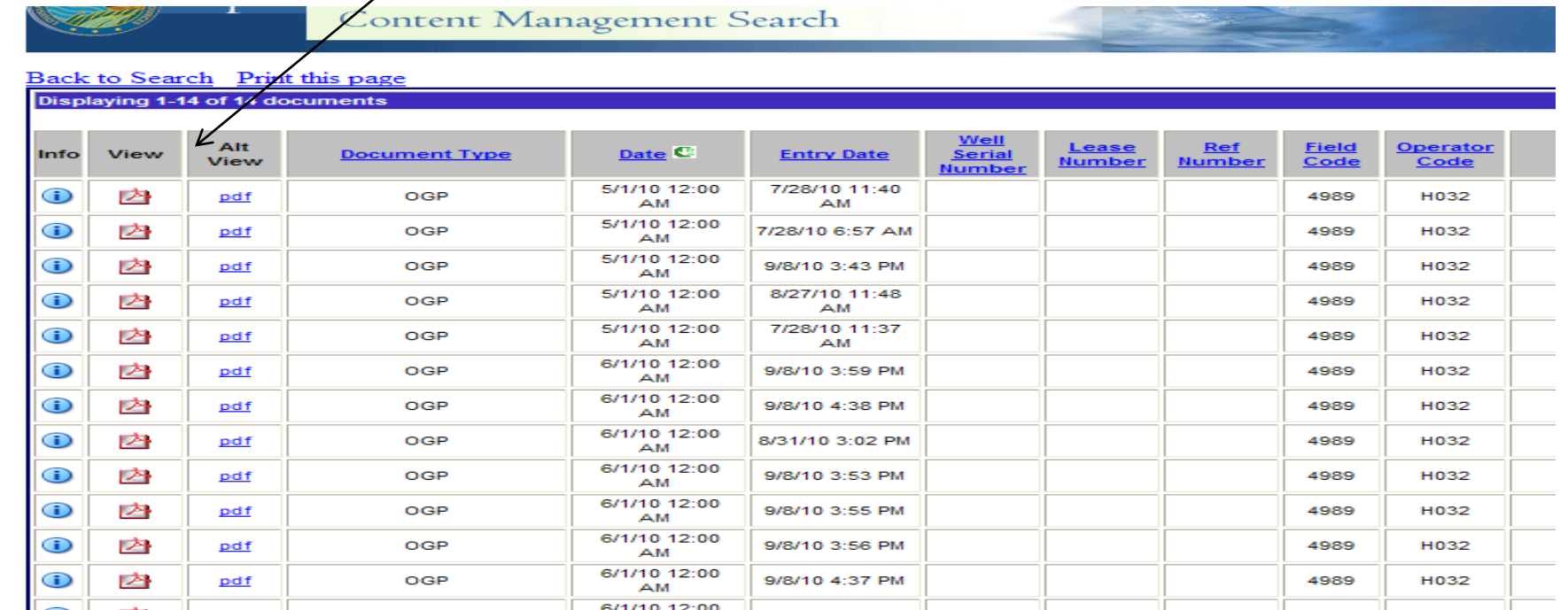

#### **Document Access - Image**

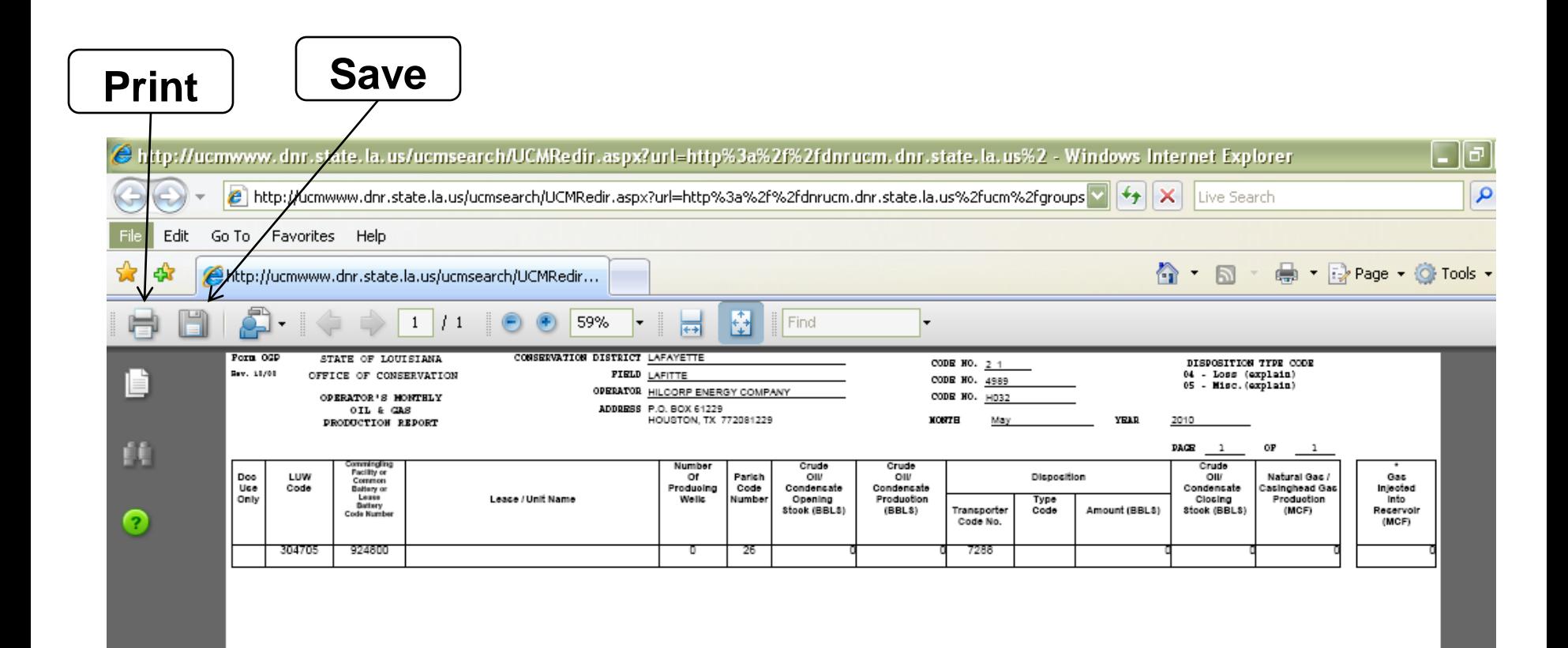

## **In Compliance? Checking for Errors**

- 1. Go to [www.SONRIS.com](http://www.sonris.com/)
- 2. Click *Database Access*
- 3. Click *Conservation*
- 4. Error listing are located under the heading "Conservation Reports"

#### Note: Sun Java is required to view error listings

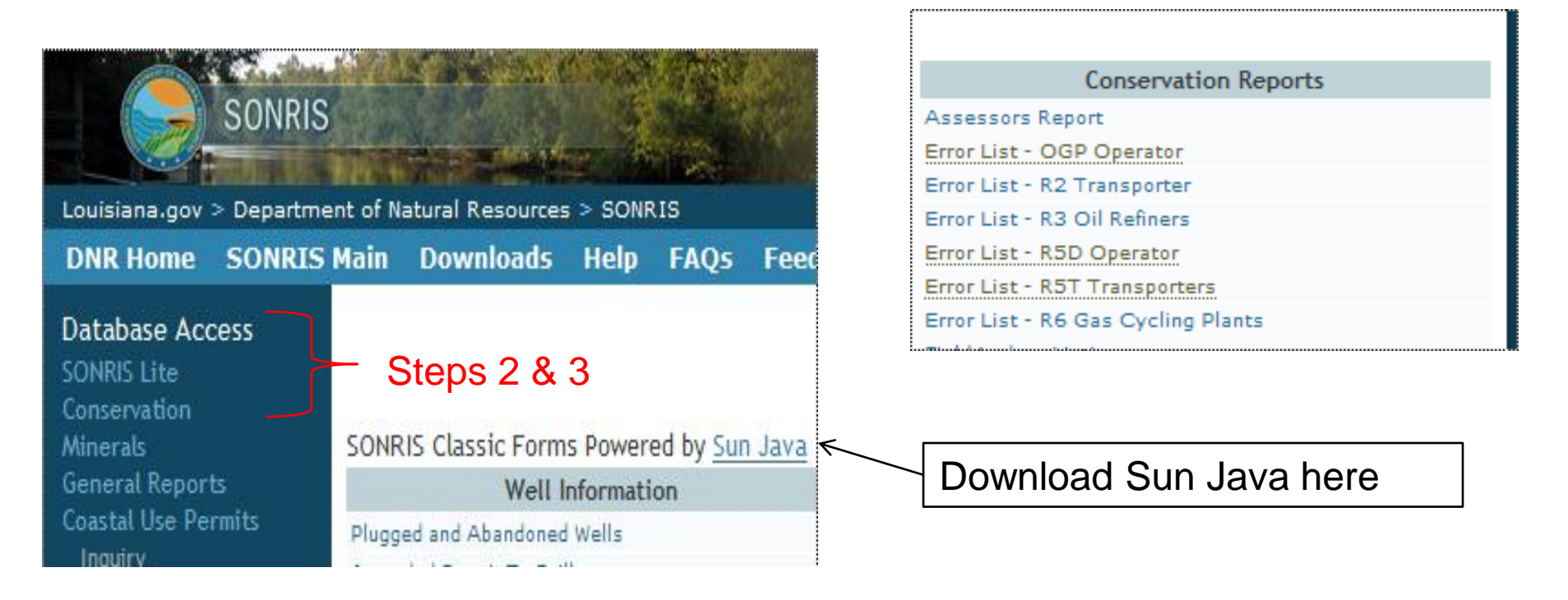

### **Need Help?**

If you need assistance, please contact one of the following and you will be directed to the appropriate field analyst:

- Linda Miller, Mineral Production Supervisor (Monroe fields): [Linda.Miller@LA.gov](mailto:Penny.Landry@LA.gov) or 225.342.5479
- Stacie Massey, Mineral Production Supervisor (Shreveport fields): [Stacie.Massey@LA.gov](mailto:Stacie.Massey@LA.gov) or 225.342.5489
- Lisa Babin, Mineral Production Supervisor (Lafayette fields): [Lisa.Babin@LA.gov](mailto:Lisa.Babin@LA.gov) or 225.342.5499